CCS Technical Documentation NPL-3 Series Transceivers

# **Service Software Instructions**

[This page left intentionally blank]

| CCS Technical | Documentation |
|---------------|---------------|
|---------------|---------------|

| Quick Guide for Phoenix Service SW Installation          |    |
|----------------------------------------------------------|----|
| Phoenix Installation Steps in Brief                      |    |
| Phoenix Service SW                                       |    |
| Before Installation                                      |    |
| Startup                                                  |    |
| Dongle Driver Installation and Version Check             |    |
| First Time Installation of Phoenix                       |    |
| Update Installation of Phoenix                           |    |
| How to Uninstall Phoenix                                 |    |
| Data Package for Phoenix (Product Specific)              |    |
| Before installation                                      |    |
| Installation of Phoenix Data Package (Product Specific)  |    |
| How to Uninstall Data Package                            |    |
| How to Manage Connections                                |    |
| How to Update Flash Support Files for FPS-8* and FLS-4S* |    |
| Before Installation                                      |    |
| Installing the Flash Support Files                       |    |
| How to Update The FPS-8* Flash Prommer SW                |    |
| FPS-8 Activation and Deactivation                        | 26 |
| Activation                                               | 26 |
| Deactivation                                             | 28 |
| JBV-1 Docking Station SW                                 | 29 |
| Before Installation                                      | 29 |
| Installing SW Needed for the JBV-1 SW Update             | 30 |
| Updating the JBV-1 Docking Station Software              | 34 |
| Receiver tuning: Quick Guide for Tuning With Phoenix     | 37 |
| General remarks                                          | 37 |
| Service Tool Concept for RF Tuning Operations            | 38 |
| Autotuning                                               |    |
| Environment                                              | 41 |
| Receiver Manual Tuning                                   | 42 |
| RX Channel Select Filter Calibration                     |    |
| RX Calibration                                           |    |
| RX Band Filter Response Compensation                     |    |
| Rx Am Suppression                                        |    |
| RX DTOS balance calibration                              |    |
| Transmitter Manual Tuning                                |    |
| TX Power Level Tuning                                    |    |
| TX I/Q Tuning                                            |    |
| Service Tool Concept For Baseband Tuning Operations      |    |
| Service Concept for NPL-3* Baseband tunings              |    |
| Baseband Tuning operations                               |    |
| Energy Management Tuning                                 |    |
| LCD Contrast Tuning                                      |    |
| Flashing Setup Instructions                              |    |
| POS (Point of Sale) Flash Concept                        |    |
| Flash Concept with Flashing adapter                      |    |
| Module Jig Concept                                       |    |
|                                                          | 01 |

| JBV-1 Flash Concept    |  |
|------------------------|--|
| Service Concept        |  |
| Parallel Flash concept |  |

# Quick Guide for Phoenix Service SW Installation

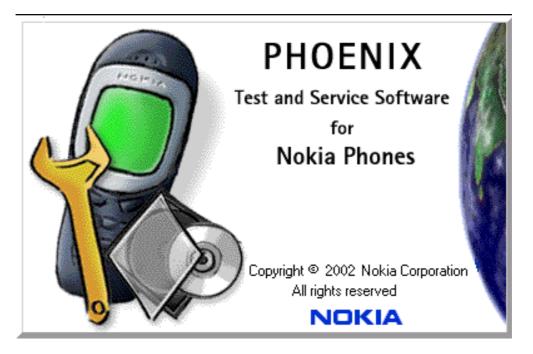

# Phoenix Installation Steps in Brief

DCT-4 generation Test and Service Software is called "Phoenix"

These are the basic steps to install the Phoenix

- Install the Phoenix Service SW
- Install the Data Package for Phoenix (product specific data and flash update package)
- Manage connection settings (depends on the tools you are using)
- Update FPS-8 SW (if you use FPS-8)
- Activate FPS-8
- Update JBV-1 Docking Station SW (only when needed)

The flash update files are delivered with then Phoenix Data Package so unless you want to use certain version of this package, separate installation package is not needed anymore. If you want to use it, it should be installed after connection management, before FPS-8 update.

Please refer to Service Manual and Technical Bulletins for more information concerning phone model specific service tools and equipment setup.

# **Phoenix Service SW**

# **Before Installation**

- Check that a Dongle is attached to the parallel port of your computer.
- Download the installation package (e.g. *phoenix\_service\_sw\_a7\_2003\_9\_2\_3.exe*) to your computer (e.g. C:\TEMP)
- Close all other programs
- Run the application file (e.g. *phoenix\_service\_sw\_a7\_2003\_9\_2\_3.exe*) and follow instructions on the screen
- Administrator rights may be required to be able to install Phoenix depending on the Operating System
- If the dongle driver is installed or updated, you need to reboot your PC before the installation can continue.
- If uninstalling or rebooting is needed at any point, you will be prompted by the Install Shield program.

If at any point during installation you get this message, Dongle is not found and installation can't continue.

Possible reasons may be defective or too old PKD-1Dongle (five digit serial number Dongle when used with FPS-8 Prommer) or that the FLS-4S POS Flash Dongle is defective or power to it is not supplied by external charger.

Check the COM /parallel ports used first! After correcting the problem Installation can be restarted.

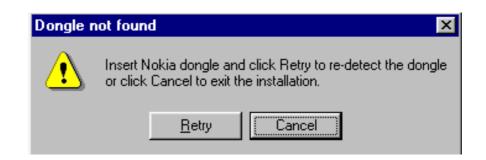

## Startup

Run the *phoenix\_service\_sw\_a7\_2003\_9\_2\_3.exe* to start installation.

| When you choose "Next" the files needed for installation will be extract                                                                     | cted. Kindly wait. |
|----------------------------------------------------------------------------------------------------|--------------------|
| 🛃 Phoenix Service Software A7 2003.9.2.3 - InstallShield Wizard                                                                              | ×                  |
| Location to Save Setup Files<br>Where would you like to save the setup files?                                                                |                    |
| Please enter the folder where you want these files saved. If the folder does not exist, it will be created for you. To continue, click Next. |                    |
| Save files in folder:                                                                                                    |                    |
| C:\Temp\Phoenix                                                                                                    |                    |
| Change.                                                                                                    |                    |
| InstallShield                                                                                                    | Cancel             |

If the setup files are already extracted (left in the file system from previous installation) following dialog appears. Always click "Yes to All" to overwrite the existing setup files.

| Overwrite Protection                            |
|-------------------------------------------------|
| The following file is already on your computer: |
| c:\windows\TEMP\Phoenix\data1.cab               |
| Do you wish to overwrite this file?             |
| Yes Yes to All <u>No</u> to All <u>Cancel</u>   |

# **Dongle Driver Installation and Version Check**

If there is no previously installed Dongle driver, installation will take place...

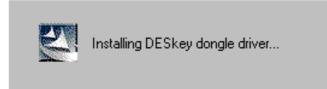

If the Dongle driver is installed and it is older than the latest supported version, the latest version will be installed when you choose "Yes". The latest version is always included in the latest Phoenix installation package.

| Update [ | DESkey dongle driver 🛛 🕅                                                                                   |
|----------|----------------------------------------------------------------------------------------------------|
| ⚠        | You have an older DESkey driver than recommended.<br>Recommended version is 4.63 and your version is 4.36. |
|          | Click Yes to update DESkey driver or No to keep the old version.                                           |
|          | Yes No                                                                                                    |

PC needs to be rebooted before installation can continue. Click "Yes" to reboot the PC.

Setup is restarted automatically after reboot.

| DESkey | dongle driver updated. 🛛 🕅                                                                          |
|--------|----------------------------------------------------------------------------------------------------|
| ⚠      | PC needs to be restarted in order to continue the installation.                                     |
|        | Click Yes to reboot the PC now and No to save any unsaved documents<br>and manually restart the PC. |
|        | Yes <u>N</u> o                                                                                      |

# **First Time Installation of Phoenix**

After Dongle driver installation / update (if needed) installation continues from this step. Click "Next" in Welcome dialog to continue.

| InstallShield Wizard                                                                                                    |                              | ×       |
|----------------------------------------------------------------------------------------------------|------------------------------|---------|
| Welcome to the InstallShield Wizard for<br>Phoenix Service Software A                                                    |                              |         |
| This program will install Phoenix Service Softwa<br>Supported products:                                                  | are A7 2003.9.2.3 on your co | nputer. |
| NEM-1, NEM-2, NEM-4, NHL-2NA, NHL-4, NH<br>NHM-4NX, NHM-7, NHM-8, NPE-4, NPL-1, NF<br>NPM-10, NSB-8, NSB-9, NSM-9, RH-9. |                              |         |
| InstallShield                                                                                                    | < Back. Next >               | Cancel  |

Choose the destination folder, it is recommended to use the default folder **C:\Program-Files\Nokia\Phoenix**.

Choose "Next" to continue. You may choose another location by selecting "Browse" (not recommended)

| Choose Destination Location                                                   |                             | and the second second |
|-------------------------------------------------------------------------------|-----------------------------|-----------------------|
| Select folder where Setup will install files.                                 |                             | - Aller               |
|                                                                               |                             |                       |
| Setup will install Phoenix Service Software A in the                          | following folder.           |                       |
| To install to this folder, click Next. To install to a dif<br>another folder. | ferent folder, click Browse | and select            |
|                                                                               |                             |                       |
|                                                                               |                             |                       |
|                                                                               |                             |                       |
| Destination Folder                                                            |                             |                       |
| C:\Program Files\Nokia\Phoenix                                                |                             | Browse                |
| InstallShield                                                                 |                             |                       |
|                                                                               | < Back Next >               | Cancel                |

Setup copies the components, please wait.

Progress of the setup is shown. Please wait...

| InstallShield Wizard                                                     | ×      |
|--------------------------------------------------------------------------|--------|
| Setup Status                                                             |        |
| Phoenix Service Software A Setup is performing the requested operations. |        |
| Installing: common files                                                 |        |
| 15%                                                                      |        |
| InstallShield                                                            |        |
| Instalonelo                                                              | Cancel |

If restarting of your computer is needed the Install Shield Wizard will tell you about it.

Select "Yes..." to reboot the PC immediately and "No..." to reboot the PC manually.

Note that Phoenix doesn't work, if components are not registered. Click "Finish" to continue.

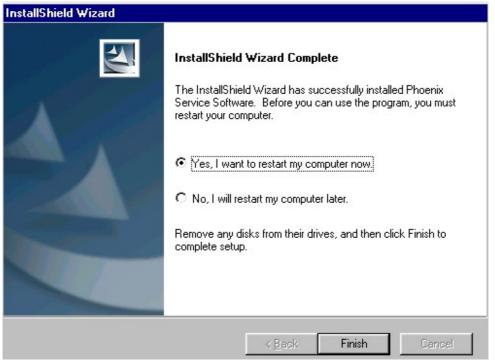

After the reboot components are registered and Phoenix is ready for use.

If reboot is not needed components are registered after copying them.

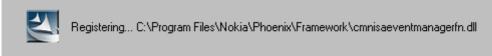

If restarting of your computer is not needed, Click "Finish" to exit the setup.

Phoenix is now ready for use.

Now the installation of Phoenix Service SW is ready and it can be used after:

- Installing Phone model specific Phone Data Package for Phoenix
- Configuring the connections
- Updating the Flash Update Package files used with FPS-8\* and FLS-4S\* tools

# **Update Installation of Phoenix**

If you already have the Phoenix Service SW installed on your computer, sooner or later there will be need to update it when new versions are released.

<u>Please note that very often the Phoenix Service SW and the Phone Specific Data Package</u> <u>for Phoenix come in pairs</u>, meaning that certain version of Phoenix can only be used with certain version of Data Package. Always use the latest available versions of both. Instructions can be found in phone model specific Technical Bulletins.

To update the Phoenix you need to take exactly the same steps as when installing it for the first time.

- Download the installation package to your computer hard disk
- Close all other programs
- Run the application file (e.g. *phoenix\_service\_sw\_a7\_2003\_9\_2\_3.exe*)
- Dongle driver version will be checked and if need be, updated
- After reboot installation starts automatically
- Newer version of Phoenix will be installed

When you update the Phoenix from old to new version (e.g. update from 2003\_9\_2\_3 to 2003\_9\_2\_5), the update will take place automatically without uninstallation

If you try update the Phoenix with the same version that you already have you are asked if you want to uninstall the version of Phoenix you have on your PC. Answer "OK" to uninstall Phoenix, "Cancel" if you don't want to uninstall.

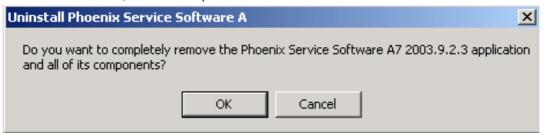

If you try to install an older version (e.g. downgrade from 2003\_9\_2\_3 to 2003\_9\_1\_2) installation will be interrupted.

Always follow the instructions on the screen.

# How to Uninstall Phoenix

Uninstallation can be done manually from Windows Control Panel - Add / Remove Programs.

Choose "Phoenix Service Software" and click "Add/Remove".

Choose "OK" to uninstall

| Uninstall Phoenix Service Software A                                     | ×                                              |
|--------------------------------------------------------------------------|------------------------------------------------|
| Do you want to completely remove the Phoer<br>and all of its components? | nix Service Software A7 2003.9.2.3 application |
| ОК                                                                       | Cancel                                         |

Progress of the uninstallation is shown.

| InstallShield Wiz | ard                                                      | ×      |
|-------------------|----------------------------------------------------------|--------|
| Setup Status      |                                                          | No.    |
| Phoenix Servic    | e Software Setup is performing the requested operations. |        |
| Uninstalling: Pr  | oduct files                                              |        |
| C:\Program File   | es\Nokia\Phoenix\wapbookmarks.dll                        |        |
|                   | 16%                                                      |        |
|                   |                                                          |        |
|                   |                                                          |        |
|                   |                                                          |        |
|                   |                                                          |        |
| InstallShield     |                                                          |        |
|                   |                                                          | Cancel |

#### You may have to reboot the PC after uninstallation.

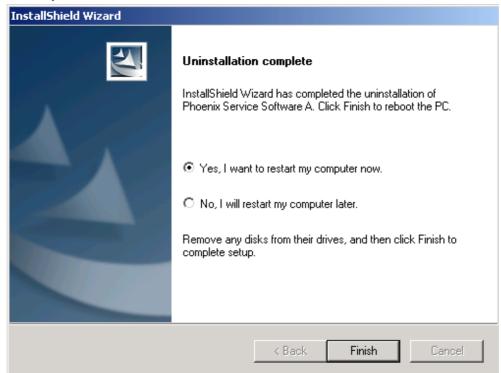

If restarting is not needed, the following dialog will appear:

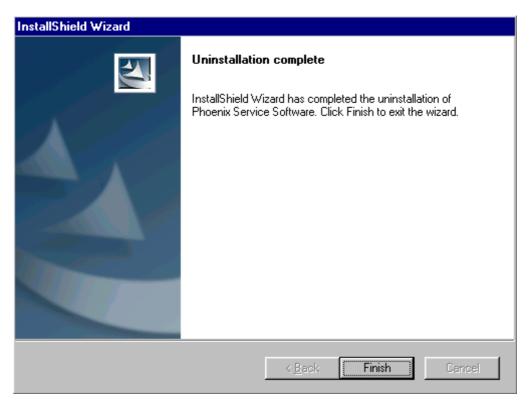

<u>Note!</u> If you have different product packages installed, components are uninstalled only if they are not included in other product packages.

# **Data Package for Phoenix (Product Specific)**

# **Before installation**

Product Data Package contains all product specific data to make the Phoenix Service Software and tools usable with a certain phone model.

It also includes the latest version of flash update package for FLS-4S\* and FPS-8\*

- Check that the Dongle is attached to the parallel port of your computer.
- Install Phoenix Service SW
- Download the installation package (e.g. *npl-3\_dp\_v1.0\_sw3.02.exe*) to your computer (e.g. C:\TEMP)
- Close all other programs
- Run the application file (e.g.*npl-3\_dp\_v1.0\_sw3.02.exe*) and follow instructions on the screen

If you already have the Phoenix Service SW installed on your computer, sooner or later there will be need to update it when new versions are released.

<u>Please note that very often the Phoenix Service SW and the Phone Specific Data Package</u> for Phoenix come in pairs, meaning that certain version of Phoenix can only be used with certain version of Data Package. Always use the latest available versions of both. Instructions can be found in phone model specific Technical Bulletins.

# **Installation of Phoenix Data Package (Product Specific)**

Run the *npl-3\_dp\_v1.0\_sw3.02.exe* to start installation.

When you choose "Next" the files needed for installation will be extracted. Please wait...

| 🚰 Phone Data Package - InstallShield Wizard                                                                                                    | × |
|----------------------------------------------------------------------------------------------------|---|
| Extracting Files<br>The contents of this package are being extracted.                                                                                |   |
| Please wait while the InstallShield Wizard extracts the files needed to install Phone<br>Data Package on your computer. This may take a few moments. |   |
| Reading contents of package                                                                                                    |   |
| InstallShield                                                                                                    |   |

Choose "Next" to continue.

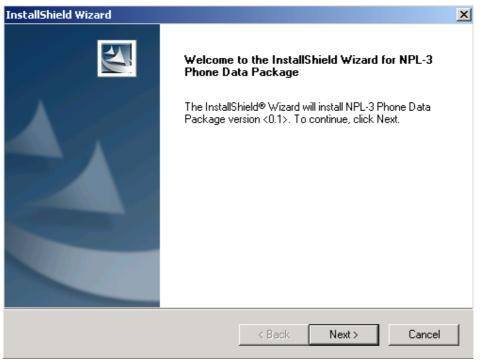

From this view you can see the contents of the Data Package.

#### Read the text carefully.

There should be information about the Phoenix version needed with this data package. Choose "Next".

| InstallShield Wizard                                                                                                    |                        | ×      |
|----------------------------------------------------------------------------------------------------|------------------------|--------|
| Information<br>Please read the following text.                                                                                                    |                        | 24     |
| NPL-3 Phone Data Package Installation<br>Note! AMS Phoenix release 04.08.004 or newel<br>Close Phoenix before starting installation of the l<br>Installation package includes<br>- MCU software release + language packages<br>- Flash update package (FPS-8/FLS-4 promme<br>- NPL_3.ini file, that includes<br>- names of flash files | Data Package.<br>(PPM) | ▲<br>  |
| InstallShield                                                                                                    | < Back Next >          | Cancel |

Confirm location and choose "Next" to continue.

Install Shield checks where the Phoenix application is installed and the directory is shown. Choose "Next" to continue.

| InstallShield Wizard                          |                |               | ×      |
|-----------------------------------------------|----------------|---------------|--------|
| Start Copying Files                           |                |               | X      |
| To start installing the files, click Next.    |                |               |        |
| Current Settings:                             |                |               |        |
| Installation path: C:\Program Files\Nokia\Pho | enix           |               | A      |
|                                               |                |               | ¥<br>1 |
| InstallShield                                 | < <u>B</u> ack | <u>N</u> ext> | Cancel |

Phone model specific files will be installed... please wait.

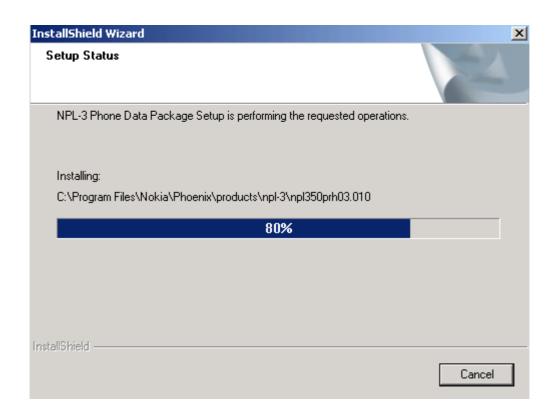

#### Choose "Finish" to complete installation.

| InstallShield Wizard |                                                                                                    |
|----------------------|----------------------------------------------------------------------------------------------------|
|                      | InstallShield Wizard Complete<br>The InstallShield Wizard has successfully installed NPL-3<br>Phone Data Package. Click Finish to exit the wizard. |
|                      | < Back <b>Finish</b> Cancel                                                                                                    |

You now have all phone model specific files installed in your Phoenix Service SW.

# How to Uninstall Data Package

Uninstallation can also be done manually from Windows Control Panel / Add / Remove Programs/ "NPL-3 Phone Data Package".

If you try to install the same version of Phoenix Data Package that you already have, you are asked if you want to uninstall the version you have on your PC. Answer "OK" to uninstall, "Cancel" if you don't want to uninstall. Older versions of data packages do not need to be uninstalled.

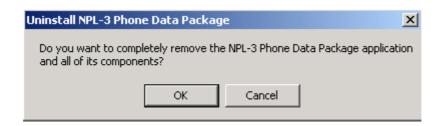

Once the previously installed Data package is uninstalled, choose "Finish".

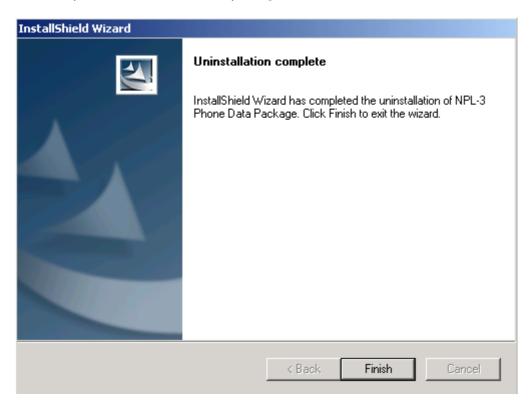

Run the *npl-3\_dp\_v1.0\_sw3.02.exe* again to continue installation from the beginning.

# How to Manage Connections

Start Phoenix Service SW and Login.

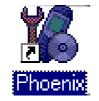

Choose "Manage Connections" From "File" - Menu

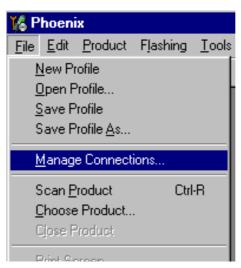

Existing connections can be selected, edited, deleted and new ones created by using this dialog.

A connection can be created either manually or by using a Connection Wizard.

To add new connection, choose "Add" and select if you want to create it manually or by using the Wizard.

| 🕂 Manage Connections                                                        | ×                                                                                 |
|-----------------------------------------------------------------------------|-----------------------------------------------------------------------------------|
| Priority list:<br>FPS8 COM1 FBUS<br>FBUS COM1<br>FBUS COM3<br>NO CONNECTION | App <u>ly</u><br>Re <u>v</u> ert<br><u>A</u> dd<br><u>E</u> dit<br><u>R</u> emove |
| 1                                                                           |                                                                                   |

Choose "Next" to continue.

| In the ne | ext dialogs you will be asked to select some settings for                                                                                                    | the connection        |
|-----------|----------------------------------------------------------------------------------------------------|-----------------------|
|           | age Connections                                                                                                    |                       |
| Priority  | list:<br>DNNECTION                                                                                                    | Apply<br>Revert       |
|           |                                                                                                    | <u>A</u> dd<br>Delete |
|           | Select mode                                                                                                    | ×                     |
|           | Mode<br>Mizard<br>Manual<br>Select mode to use. If your system has a connection<br>wizard installed you can use it to add or modify<br>connection, else you must use manual mode. |                       |
|           | < <u>B</u> ack <u>N</u> ext > Canc                                                                                                    | el Help               |

#### Manual Settings

A) For FLS-4S POS Flash Device choose following connection settings: Media: FBUS

COM Port: Virtual COM Port used by FLS-4S. Please check this always!

(To check please go to Windows / Control Panel / FLS Virtual Port / Configuration)

B) For FPS-8 Flash Prommer choose following connection settings: Media: FPS-8

Port Num: COM Port where FPS-8 is connected

#### COMBOX\_DEF\_MEDIA: FBUS

Choose "Finish" to complete.

If you use the Wizard, connect the tools and a phone to your PC and the wizard will automatically try to configure the correct connection.

Activate the connection you want to use by clicking it and use up/down arrows to move it on top of the list. Choose "Apply".

The connection is now selected and can be used after closing the "Manage Connections" window.

| Priority list:          FBUS COM3       Apply         FPS8 COM1 FBUS       Revert         NO CONNECTION       Add         Add       Delete         Edit       Edit | K Manage Connections                          |                                                         |
|----------------------------------------------------------------------------------------------------|-----------------------------------------------|---------------------------------------------------------|
| <u>H</u> elp                                                                                                    | Priority list:<br>FBUS COM3<br>FPS8 COM1 FBUS | Revert<br><u>A</u> dd<br><u>D</u> elete<br><u>E</u> dit |

Selected connection will be shown on the right hand bottom corner of the screen.

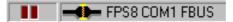

To use the selected connection, connect the phone to Phoenix with correct service tools, make sure that it is switched on and select "Scan Product".

| 🌃 Р          | hoeni          | ж                  |          |               |
|--------------|----------------|--------------------|----------|---------------|
| <u>F</u> ile | <u>E</u> dit   | Product            | Flashing | <u>M</u> ainl |
| <u>1</u>     | <u>v</u> ew Pi | ofile              |          |               |
| <u>(</u>     | <u>]</u> pen F | rofile             |          |               |
| 9<br>2       | <u>ave</u> F   | rofile             |          |               |
| 9            | Save F         | rofile <u>A</u> s… |          |               |
| <u>h</u>     | <u>M</u> anag  | e Connecti         | ons      |               |
| 9            | Scan <u>F</u>  | roduct             | Ctrl     | -R            |
| <u>(</u>     | Choose         | Product            |          |               |
| (            | Close F        | Product            |          |               |

When the Product is found, Phoenix will load product support and when everything is ready, name of the loaded product support module and its version will be shown on the bottom of the screen.

Vph2.14, 28-02-03, NPL-3, (c) NMP.

# How to Update Flash Support Files for FPS-8\* and FLS-4S\*

# **Before Installation**

- Install Phoenix Service SW and Phoenix data package.
- Install the phone model Specific Datapackage for Phoenix
- The flash support files are delivered in the same installation package with Phoenix data package.
- Normally it is enough to install the data package only before updating the FPS-8.
- Separate installation package is for flash support files are available, and the files can be updated according to this instruction.

# Installing the Flash Support Files

Start by double clicking eg. *flash\_update\_02\_10\_00.exe*. Installation begins.

| InstallShi | ield Wizard                                                                                                    |  |
|------------|----------------------------------------------------------------------------------------------------|--|
| 2          | Flash Update Setup is preparing the InstallShield® Wizard, which will guide you through the rest of the setup process. Please wait. |  |
|            | Cancel                                                                                                    |  |

If you already have the same Flash Update package files installed, you need to confirm if you want them to be reinstalled.

| Uninstall Flash Update                                             | ×                                    |
|--------------------------------------------------------------------|--------------------------------------|
| Do you want to completely remove the<br>and all of its components? | e Flash Update 02.10.000 application |
| [OK]                                                               | Cancel                               |

#### Choose "Next" to continue installation

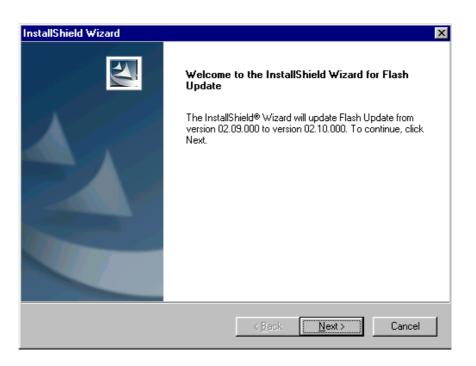

It is **highly** recommended to install the files to the default destination folder *C:|Program Files|Nokia|Phoenix*.

Choose "Next" to continue. You may choose another location by selecting "Browse" (not recommended).

| InstallShield Wizard                                                                | ×                                         |
|-------------------------------------------------------------------------------------|-------------------------------------------|
| <b>Choose Destination Location</b><br>Select folder where Setup will install files. |                                           |
| Setup will install Flash Update in the following fo                                 | lder.                                     |
| To install to this folder, click Next. To install to a another folder.              | different folder, click Browse and select |
| Destination Folder<br>C:\Program Files\Nokia\Phoenix<br>InstallShield               | B <u>r</u> owse                           |
|                                                                                     | < <u>B</u> ack <u>Next</u> > Cancel       |

Installation continues...

**CCS** Technical Documentation

| Setup Status Flash Update Setup is performing the requested operations. Installing: Flash Update files C: \Program Files\Nokia\Phoenix\Flash\fpga0306.mcs 31% |    |
|----------------------------------------------------------------------------------------------------|----|
| Installing: Flash Update files<br>C:\Program Files\Nokia\Phoenix\Flash\fpga0306.mcs<br>31%                                                                    |    |
| C:\Program Files\Nokia\Phoenix\Flash\fpga0306.mcs 31% tallShield                                                                                              |    |
| 31%                                                                                                    |    |
| tallShield                                                                                                    |    |
|                                                                                                    |    |
|                                                                                                    |    |
|                                                                                                    |    |
|                                                                                                    |    |
|                                                                                                    |    |
| 2000                                                                                                    |    |
| Cance                                                                                                    | el |

Choose "Finish" to complete procedure.

- FLS-4S can be used right after Flash Update Package is installed.
- FPS-8\* must be updated by using Phoenix!

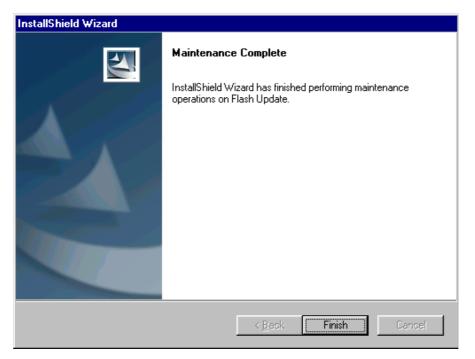

# How to Update The FPS-8\* Flash Prommer SW

Start Phoenix Service Software

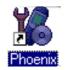

Select"FPS-8 / FPS-8C maintenance" from "Flashing" menu.

| 🌃 Phoenix    |              |                 |               |                  |                        |              |
|--------------|--------------|-----------------|---------------|------------------|------------------------|--------------|
| <u>F</u> ile | <u>E</u> dit | <u>P</u> roduct | Flashing      | <u>T</u> ools    | $\underline{W}{indow}$ | <u>H</u> elp |
| ΙD           | Ē            |                 | <u>E</u> PS-8 | 3 Flash          |                        |              |
|              | _            |                 | FPS-8         | 3 <u>C</u> Flash |                        |              |
|              |              |                 | FPS-8         | 37 FPS-8         | BC <u>M</u> ainter     | nance        |

When new FPS-8 flash update package is installed to computer you will be asked to update the files to your FPS-8 Prommer. Select"Yes" to update files..

| Prommer SW Update 🛛 🗙                                                                                  |  |  |  |  |
|----------------------------------------------------------------------------------------------------|--|--|--|--|
| There is new prommer software package<br>installed on this computer. Do you want to<br>update prommer? |  |  |  |  |
| Version 02.10.000                                                                                      |  |  |  |  |
| Do not show this dialog again                                                                          |  |  |  |  |
| Yes No                                                                                                 |  |  |  |  |

Update procedure takes a couple of minutes.

| Update D | one                             | × |
|----------|---------------------------------|---|
| •        | Prommer SW updated succesfully. |   |
|          |                                 |   |

NOKIA

| PS-8 Info                             |                    | Flash box files            |              |          |                            | Update                   |
|---------------------------------------|--------------------|----------------------------|--------------|----------|----------------------------|--------------------------|
| 7N                                    | 70943              | File name                  | Туре         | File ID  | Version 🔺                  | pass                     |
| W                                     | SF11 09            | u_amd.fia                  | Algo         | 1        | 004.015.000                | <u>D</u> elete           |
|                                       | -                  | u_amd_b.fia                | Algo         | 2        | 004.015.000                |                          |
| lash size                             | 16MB               | u_cbusb.fia<br>u int b.fia | Algo<br>Algo | 3<br>4   | 004.015.000<br>004.015.000 | Report                   |
| ree Flash (b)                         | 16777216           | u_int_0.na                 | Algo         | 4        | 004.015.000                |                          |
| ice masm (b)                          | 116///216          | u st.fia                   | Algo         | 5<br>6   | 004.015.000                | <u>R</u> eset            |
| RAM size                              | 8MB                | u_st_i.fia                 | Algo         | 7        | 004.015.000                | Help                     |
| 00444                                 | 000000             | t1_amd.fia                 | Algo         | 8        | 004.015.000                |                          |
| ee SRAM (b)                           | 1 10308008         | t1_amd_b.fia               | Algo         | 9        | 004.015.000                |                          |
| oot sw                                | B0.09              | t1_cbusb.fia               | Algo         | 10       | 004.015.000                |                          |
|                                       | ,<br><u>k 0000</u> | t1_intel.fia               | Algo         | 11<br>12 | 004.015.000                |                          |
| PGA                                   | fpga0306.mcs v0    | t1_int_b.fia<br>t2_amd.fia | Algo<br>Algo | 12       | 004.015.000                |                          |
| pplication                            | A2.10              | t2 amd b.fia               | Algo         | 14       | 004.015.000                | - Activation/Deactivatio |
| pplication                            |                    | t2 cbusb.fia               | Algo         | 15       | 004.015.000                |                          |
| elftest status                        |                    | 1                          |              |          |                            | <u>A</u> ctivate         |
| EST OK                                | D <u>e</u> tails   | Log file write             |              |          |                            | Deac <u>t</u> ivate      |
| rogress info-                         |                    |                            |              |          |                            |                          |
| Getting file info<br>File information |                    |                            |              |          |                            |                          |
| W ver:SF11                            |                    |                            |              |          |                            |                          |
| LASH size:1                           |                    |                            |              |          |                            |                          |
| SRAM size:8MB,<br>Serial nbr:70943.   |                    |                            |              |          |                            |                          |

FPS-8 sw can also be updated by pressing"Update" button and selecting appropriate **fps8upd.ini** file under *C:|Program Files|Nokia|Phoenix*\Flash - directory

| Open                   |                   |   |         |              | ? ×      |
|------------------------|-------------------|---|---------|--------------|----------|
| Look jn: 🔂             | Flash             | - | <u></u> | <u>r</u>     | <b>=</b> |
| fps8upd.in             |                   |   |         |              |          |
|                        |                   |   |         |              |          |
|                        |                   |   |         |              |          |
|                        |                   |   |         |              |          |
|                        |                   |   |         |              |          |
| File <u>n</u> ame:     | fps8upd.ini       |   |         | <u>O</u> per | 1        |
| Files of <u>type</u> : | Ini files (*.ini) |   | •       | Cance        |          |

All files can be loaded separately to FPS-8. To do this, just press right mouse button in Flash box files" window and select file type to be loaded.

More information and help can be found from the "Help" dialog.

# FPS-8 Activation and Deactivation

- Before the FPS-8 can be successfully used for phone programming, it must be first <u>activated.</u>
- If there is a need to send FPS-8 box to somewhere e.g. for repair, box must be first <u>deactivated.</u>

# Activation

Before FPS-8 can be successfully used for phone programming, it must be first activated.

Fill in first "FPS-8 activation request" sheet, in the FPS-8 sales package and follow the instructions in the sheet.

When activation file is received (e.g. 00000.in), copy it to **C:\Program-Files\Nokia\Phoenix\BoxActivation -** Directory on your computer (This directory is created when Phoenix is installed).

Start Phoenix Service Software.

Select "FPS-8 / FPS-8C maintenance" from "Flashing" menu.

| 🌾 Phoenix                         |                                    |  |  |  |  |  |
|-----------------------------------|------------------------------------|--|--|--|--|--|
| <u>File E</u> dit <u>P</u> roduct | Flashing Tools Window Help         |  |  |  |  |  |
| 0 🖻 🔒                             | <u>F</u> PS-8 Flash                |  |  |  |  |  |
| , <u> </u>                        | FPS-8 <u>C</u> Flash               |  |  |  |  |  |
|                                   | FPS-8 / FPS-8C <u>M</u> aintenance |  |  |  |  |  |

Select "Activate" from the "FPS8/8C Maintenance" - UI.

| FPS-8 Info                          |                  | Flash box files         |              |         |             |                          |
|-------------------------------------|------------------|-------------------------|--------------|---------|-------------|--------------------------|
| S/N                                 | 70943            | File name               | Туре         | File ID | Version 🔺   |                          |
| HW                                  | SF11 09          | u_amd.fia               | Algo         | 1       | 004.015.000 | Delete                   |
| 1 **                                | Jar 11_09        | u_amd_b.fia             | Algo         | 2       | 004.015.000 |                          |
| Flash size                          | 16MB             | u_cbusb.fia             | Algo         | 3       | 004.015.000 | Report                   |
|                                     |                  | u_int_b.fia             | Algo         | 4       | 004.015.000 |                          |
| Free Flash (b)                      | 16777216         | u_intel.fia             | Algo         | 5<br>6  | 004.015.000 | <u>R</u> eset            |
| SRAM size                           | Ізмв             | u_st.fia<br>usti.fia    | Algo<br>Algo | ь<br>7  | 004.015.000 |                          |
|                                     | 1                | u_st_i.na<br>t1_amd.fia | Algo         | 8       | 004.015.000 | <u>H</u> elp             |
| Free SRAM (b)                       | 8388608          | t1 amd b.fia            | Algo         | 9       | 004.015.000 |                          |
|                                     | 10               | t1 cbusb.fia            | Algo         | 10      | 004.015.000 |                          |
| Boot sw                             | B0.09            | t1 intel.fia            | Algo         | 11      | 004.015.000 |                          |
|                                     | fpga0306.mcs v0  |                         | Algo         | 12      | 004.015.000 |                          |
| FPGA                                | 1.5              | t2 amd.fia              | Algo         | 13      | 004.015.000 |                          |
| Application                         | A2.10            | t2 amd b.fia            | Algo         | 14      | 004.015.000 | -Activation/Deactivation |
| .pp.iod.iorr                        | ·                | t2_cbusb.fia            | Algo         | 15      | 004.015.000 |                          |
| Selftest status                     |                  |                         |              |         |             | <u>A</u> ctivate         |
| TEST OK                             | D <u>e</u> tails | Log file write          |              |         |             | Deactivate               |
| Progress info-                      |                  |                         |              |         |             |                          |
| Getting file inf<br>File informatio |                  |                         |              |         |             | ]                        |
| HW ver:SF11                         |                  |                         |              |         |             |                          |
| FLASH size:1                        |                  |                         |              |         |             |                          |
|                                     | MB.              |                         |              |         |             |                          |

The activation file you saved to *C*:\*ProgramFiles*\*Nokia*\*Phoenix*\*BoxActivation* - directory will be shown (e.g. 00000.in), check that it is correct.

| Open                   |                       |       | ? ×          |
|------------------------|-----------------------|-------|--------------|
| Look jn: 🔂             | BoxActivation         | - 🗈 💆 |              |
|                        |                       |       |              |
|                        |                       |       |              |
|                        |                       |       |              |
|                        |                       |       |              |
|                        |                       |       |              |
| File <u>n</u> ame:     |                       |       | <u>O</u> pen |
| Files of <u>type</u> : | Supported files (.in) | •     | Cancel       |

Box will be activated when you choose "Open".

Turn FPS-8 power off and on to complete activation.

# Deactivation

Start Phoenix Service Software.

Select "FPS-8 / FPS-8C maintenance" from "Flashing" menu.

Select "Deactivate" from the "FPS8/8C Maintenance" - UI.

Confirm Deactivation by choosing "Yes", Box will be deactivated.

| WARNIN | G WARNING 🛛 🕅                                                                                                    |
|--------|----------------------------------------------------------------------------------------------------|
| ?      | Do you really want to deactivate selected card?<br>Card can not be used before activated<br>with a proper activation file again!<br>Deactivate? |
|        | Yes <u>N</u> o                                                                                                    |

Turn FPS-8 power off and on to complete deactivation.

# JBV-1 Docking Station SW

The JBV-1 Docking Station is a common tool for all DCT-4 generation products. In order to make the JBV-1 usable with different phone models, a phone specific Docking Station Adapter is used for different service functions.

The JBV-1 Docking Station contains Software (Firmware) which can be updated.

You need the following equipment to be able to update JBV-1 software:

- PC with USB connection
- Operating System supporting USB (Not Win 95 or NT)
- USB Cable (Can be purchased from shops or suppliers providing PC hardware and accessories)
- JBV-1 Docking Station
- External Power Supply 11-16V

## **Before Installation**

- Download *Jbv1\_update.zip* file to your computer (e.g. C:\TEMP) from your download web site.
- Close all other programs
- Follow instructions on the screen

NPL-3

## Installing SW Needed for the JBV-1 SW Update

Note: <u>DO NOT</u> CONNECT THE USB CABLE / JBV-1 TO YOUR COMPUTER YET!

Run Jbv1\_update.zip file and start SW Installation by double clicking Setup.exe.

Files needed for JBV-1 Package setup Program will be extracted.

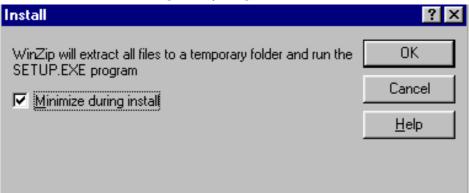

Installation begins, please read the information shown and Choose "Next" to continue.

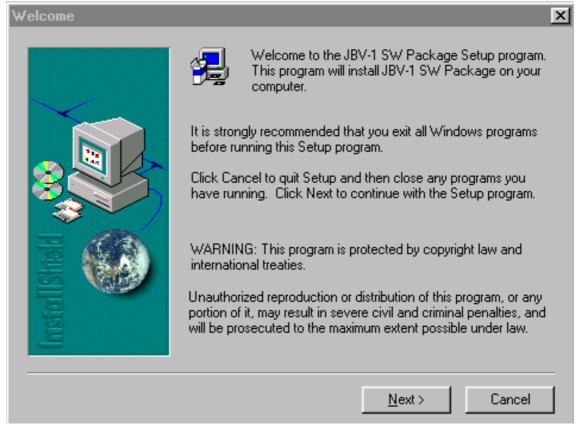

Use suggested destination folder where JBV-1 SW Package will be installed and choose

"Next" to continue.

**CCS** Technical Documentation

| Choose Destination Loc | ation                                                                                                    | х |
|------------------------|----------------------------------------------------------------------------------------------------|---|
|                        | Setup will install JBV-1 SW Package in the following folder.<br>To install to this folder, click Next.<br>To install to a different folder, click Browse and select another<br>folder.<br>You can choose not to install JBV-1 SW Package by clicking<br>Cancel to exit Setup. |   |
|                        | Destination Folder<br>C:\\Nokia\JBV-1 SW Package <u>Br</u> owse                                                                                                    | J |
|                        | < <u>B</u> ack <u>Next</u> > Cancel                                                                                                    |   |

#### Select "Full" Installation and choose "Next" to continue

| Select Components |                                      | × |
|-------------------|--------------------------------------|---|
|                   | Select full or custom installation   |   |
| Irrstel Shield    | C Custom                             |   |
|                   | < <u>B</u> ack <u>N</u> ext > Cancel |   |

Program Folder will be created. Choose "Next" to continue, Software files will be

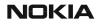

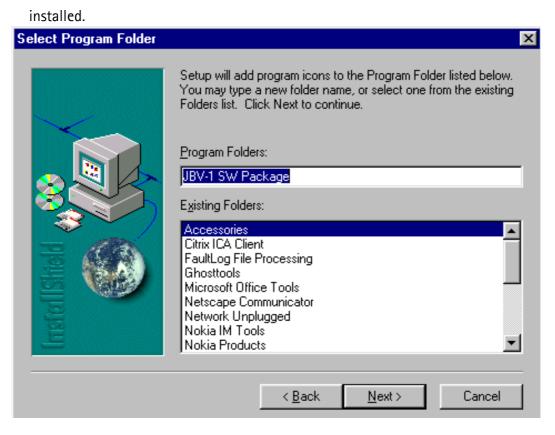

#### After successful installation, choose "Finish" to complete.

| Setup Complete |                                                                                                    |
|----------------|----------------------------------------------------------------------------------------------------|
|                | Setup has finished installing JBV-1 SW Package. To load the<br>device driver for JBV-1 just plug-in a JBV-1 into USB port. Dialog<br>should appear asking for driver files. Drivers are found at the<br>installation disk and at C:\Program Files\Nokia\JBV-1 SW<br>Package\JBV-1 USB DRIVERS |
| Iristel Isheld | To finish installation click Finish.                                                                                                    |
|                | < <u>B</u> ack. Finish                                                                                                    |

#### NOW YOU CAN CONNECT THE USB CABLE / JBV-1 TO YOUR COMPUTER!

Connect power to JBV-1 (11-16V DC) from external power supply, then connect USB

Cable between JBV-1 USB connector and PC.

Windows will detect connected USB cable and detect drivers for new HW.

Follow the instructions and allow Windows to search and install the best drivers available. After this procedure the actual JBV-1 SW update can begin.

| Add New Hardware Wizard |                                                                                                    |  |  |  |  |  |
|-------------------------|----------------------------------------------------------------------------------------------------|--|--|--|--|--|
| Add New Hardware Wiz    | This wizard searches for new drivers for:<br>USB Device<br>A device driver is a software program that makes a<br>hardware device work. |  |  |  |  |  |
|                         | < Back Next > Cancel                                                                                                    |  |  |  |  |  |

## Updating the JBV-1 Docking Station Software

Go to folder C:\Program Files\Nokia\JBV-1 SW Package\FIRMWARE UPDATE and start JBV-1 Update SW by double clicking *fwup.exe.* 

JBV-1 Firmware update starts and shows current status of the JBV-1 connected.

If firmware version read from your JBV-1 is not the latest one available, it needs to be updated by choosing "Update Firmware".

| 🚹 JBV-1 Firmware Update        |                 | . 🗆 🗵 |
|--------------------------------|-----------------|-------|
| Device Status                  |                 |       |
| JBV-1 Connected                |                 |       |
| External powersupply connected |                 |       |
| Firmware version 11            |                 |       |
| Serial number 000000240007     |                 |       |
|                                |                 | 1     |
| <u>R</u> efresh Status         | Update Firmware |       |
|                                |                 |       |

Choose file *JBV1v11.CDE* (example used here is for v 11) and "Open" to update your JBV-1.

| Select Firmwa          | are File               |        |          |    | ? ×          | I |
|------------------------|------------------------|--------|----------|----|--------------|---|
| Look in: 🔁             | FIRMWARE UPDATE        | <br>-  |          | Ĕ  | <b></b>      |   |
| JBV1V11.0              | DE                     |        |          |    |              |   |
| 🛛 🔊 resi2357.co        | de                     |        |          |    |              |   |
|                        |                        |        |          |    |              |   |
|                        |                        |        |          |    |              |   |
|                        |                        |        |          |    |              |   |
|                        |                        |        |          |    |              |   |
|                        |                        |        |          |    |              |   |
| File <u>n</u> ame:     |                        |        |          |    | <u>O</u> pen |   |
| The <u>H</u> ame.      |                        |        |          |    |              |   |
| Files of <u>type</u> : | JBV-1 Firmware File    |        | •        |    | Cancel       |   |
|                        |                        | <br>   |          |    | /            | 8 |
|                        | <u>R</u> efresh Status | Update | e Firmwa | re |              |   |
|                        |                        |        |          |    |              |   |

After Successful update, current JBV-1 status will be shown. You have now updated the

software of your JBV-1 docking station and it is ready for use.

|               | Success            |                  | ×       |
|---------------|--------------------|------------------|---------|
|               | JBV-1 firmware s   | uccesfully updat | ed      |
|               |                    | OK               |         |
| nu JBV-1 Firm | ware Update        |                  |         |
| Device Status |                    |                  |         |
| JBV-1 Conne   | cted               |                  |         |
|               | ersupply connected |                  |         |
| Firmware vers |                    |                  |         |
| Serial number | 000000240007       |                  |         |
| <u>R</u> efre | esh Status         | <u>U</u> pdate F | irmware |

[This page left intentionally blank]

# **Receiver tuning:** Quick Guide for Tuning With Phoenix

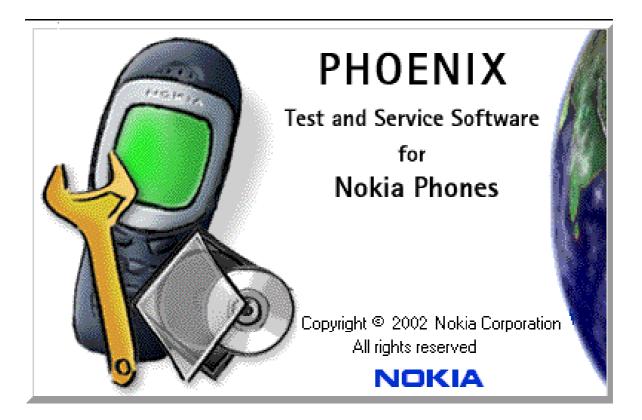

## **General remarks**

RF tunings must be performed in the same order as shown in this document. The order of the corresponding menu items in the Service SW may be different.

If baseband tunings are needed, they should be completed before the RF tunings.

Avoid unnecessary tuning – factory-tuning values are always the most accurate ones.

NOTE! RF tunings need to be done ONLY if any RF block component is replaced.

Screen shots described in this document may change as the service software is developed.

Kindly refer to the Phoenix help files, the phone model specific service manual and bulletins for help.

# Service Tool Concept for RF Tuning Operations

NOTE! RF tunings need to be done ONLY if any RF block component is replaced.

- All RF tuning operations must be carried out in the MJS-38 Module Jig!
- Power to MJS-38 must be supplied from an external DC power supply, <u>not</u> FPS-8 prommer
- MJS-38 input voltages:

Maximum + 5 VDC

Nominal input for RF tunings is +4.2 V DC

Minimum +3V DC

• Remember the cable attenuation when setting required RF levels

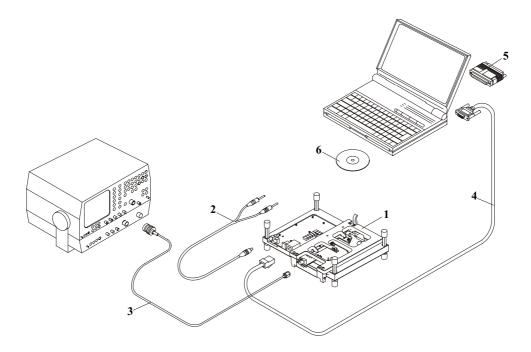

#### Figure 1: RF tuning setup

| ltem: | Service accessory:      | Туре:  | Product code: |
|-------|-------------------------|--------|---------------|
| 1     | Module jig              | MJS-38 | 0770416       |
| 2     | DC power cable          | PCS-1  | 0730012       |
| 3     | Modular cable           | XRF-1  | 0730085       |
| 4     | Service Mbus cable      | DAU-9S | 0730108       |
| 5     | Software protection key | PKD-1  | 0750018       |

# NOKIA

| ltem: | Service accessory: | Туре:  | Product code: |
|-------|--------------------|--------|---------------|
| 6     | Service SW         | CD-ROM |               |

# Autotuning

Autotune feature is designed to align product's RF part easier and faster. By this autotune component the product is tuned automatically. The user only needs to press '**Tune'** and the product's RF is tuned and results are shown to the user. Component controls all the needed RF equipment (RF generator and TX measuring device) except voltage supplier.

NOTE! Automatic tuning is ALWAYS the primary tuning mode. Manual tuning is not recommended.

Following diagram describes how the Autotune component is located in the TSS architecture:

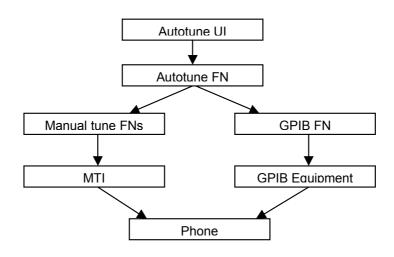

### Figure 2: Autotune component in TSS architecture

Autotune is a pair of two different components. One is User Interface and the other is FunctioNal. UI does not contain any functionality. MTI takes care of phonet messages.

The Autotune component can be found under Tuning menu:

#### Figure 3: Autotune menu in Phoenix

| 🌃 Phoenix                          |                               |
|------------------------------------|-------------------------------|
| File Edit Product Flashing Testing | Tuning Tools RD Window Help   |
| 🗋 🖻 😅 🔚 🕴 Connections: FPS8        | C Autotune                    |
|                                    | Set Loss                      |
|                                    | Energy Management Calibration |

Figure 4: Autotune menu - RX/TX menu

| 🌾 Auto Tune | <u>_   ×</u> |
|-------------|--------------|
|             | Iune         |

### Set Loss

#### Figure 5: Set Loss menu

| 🌃 Phoenix                          |                                      |
|------------------------------------|--------------------------------------|
| File Edit Product Flashing Testing | Tuning Tools Window Help             |
| 📘 🗅 🚅 🔚 🗌 Operating mode: 🛛 Loca   | Autotune                             |
|                                    | Set Loss                             |
|                                    | Energy Manggement Calibration        |
|                                    | Rx Channel Select Filter Calibration |
|                                    | Rx Calibration                       |
|                                    | Rx Band Filter Response Compensation |
|                                    | Tx Power Level Tuning                |
|                                    | Tx IQ Tuning                         |
|                                    | Rx Am Suppression                    |
|                                    |                                      |

This is the component for saving RF-losses (of cables and jigs) to file. These loss values are needed when you tune the phone with Phoenix (using Auto-Tune component). When you measure the losses you have to be very careful, because these values affect directly how well the phone is tuned.

NOTE! This component is only for Auto-Tune uses.

| Cable Jig Produ | ict ] |   |              |
|-----------------|-------|---|--------------|
| Frequency       | Loss  |   | <u>L</u> oad |
| 80000000        | 5.00  |   | <u>S</u> ave |
| 851000000       | 5.10  | _ | <u> </u>     |
| 853000000       | 5.70  |   | <u>H</u> elp |
| 857000000       | 5.50  | _ |              |
| 858000000       | 5.60  |   |              |
| 854000000       | 5.30  |   |              |
|                 |       |   |              |
|                 |       |   |              |
|                 |       |   |              |
|                 |       |   |              |
|                 |       |   |              |
|                 |       |   |              |
| I               | 1     |   |              |

#### Figure 6: Loss values

### Environment

Hardware requirements:

PC with Windows 98/2000/NT

Power supply

Product specific module jig

RF-splitter and -cables

RF equipment (only one of each is needed)

### Tx:

Agilent E4406 (VSA series transmitter tester)

Agilent E4445 (PSA series transmitter tester)

Rohde&Schwarz, FSE-family of Signal Analyzers

Rohde&Schwarz, FSIQ-family of Signal Analyzers

Rx:

Agilent ESG family of RF Signal Generators

Rohde&Schwarz, SME-family of Signal Generators

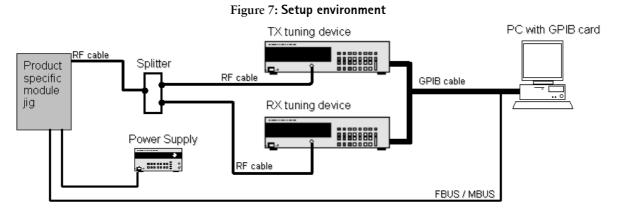

GPIB addresses are not defined. Component finds the addresses and uses them automatically.

If several TX tuning devices are connected, this component uses Agilent (VSA or PSA). In RX side, Agilent has highest priority.

### Protection

Components are protected by PKD-1CS, PKD-1NS, PKD-1 and PKD-1P dongles using standard TSS protection procedure. Autotuning itself is possible with all these dongles but with PKD-1P and PKD-1 dongles user is not able to set the loss.

# **Receiver Manual Tuning**

## **RX** Channel Select Filter Calibration

Extra equipment / external RF signal not needed.

Must be done before other RX calibrations.

This function is used to calibrate RX channel select filter in GSM Phones.

Rx Channel select filter is tuned only in one band = Single calibration for both bands.

Select Tuning => Rx Channel select filter calibration.

| K Phoenix                          |                                      |
|------------------------------------|--------------------------------------|
| File Edit Product Flashing Testing | Tuning Tools Window Help             |
| 🗋 🗅 😅 🔚 🕴 Operating mode: 🛛 Loc    |                                      |
|                                    | Energy Management Calibration        |
|                                    | Rx Channel Select Filter Calibration |
|                                    | R× Calibration                       |
|                                    | Rx Band Filter Response Compensation |
|                                    | Rx Am Suppression                    |
|                                    | Rx DtoS Balance Calibration          |
|                                    | Tx Power Level Tuning                |
|                                    | Tx IQ Tuning                         |

"Save to Phone " is checked by default

Uncheck "Save to Phone " if you don't want the values to be saved to phone (eg testing)!

Press "Tune" to start the tuning

| Ķ | Rx Channel Sele    | ct Filter Calib | ration |            |    |                          |               |
|---|--------------------|-----------------|--------|------------|----|--------------------------|---------------|
| Γ | – HELGA Register — |                 |        |            |    | 1                        | Start         |
|   | DTOS I Address     |                 |        | Rc         | 18 |                          | Tune          |
|   | DTOS Q Address     |                 |        | Rc         | 18 | 🔽 Sa <u>v</u> e to Phone | Stop          |
|   | BBF I Address      | BIQUAD I R      | 18     | BIQUAD I C | 22 |                          | H <u>e</u> lp |
|   | BBF Q Address      | BIQUAD Q R      | 17     | BIQUAD Q C | 22 |                          |               |
|   |                    |                 |        |            |    |                          |               |

### Tuning values must be 0...31

If values shown are within limits, choose "Stop"

Close the "RX Channel Select Filter Calibration"-dialog to end tuning

Close the Rx Channel select filter calibration dialog, the values are saved to phone

## **RX** Calibration

RF generator needed.

This tuning performs RX Calibration.

Must be done separately on every band!

Calibration is automatically performed at GSM850, then at GSM1800 and finally at GSM1900 band. If tuning is successful, it continues in the next band.

AFC tuning is done while GSM850 band RX Calibration is performed.

Remember to take jig and cable attenuations into account!

### Select Tuning => Rx calibration

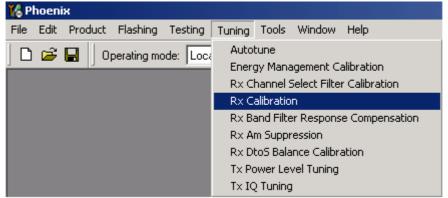

Press "Calibrate" 'to start tuning.

| 16 Rx Calibration      |              |
|------------------------|--------------|
|                        |              |
|                        | <u>H</u> elp |
|                        |              |
|                        |              |
| Press Calibrate button |              |

Set RF generator to required GSM850 frequency => OK

Set RF generator to required frequency => OK

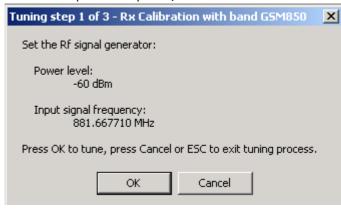

Tuning values and ADC readings are shown.

### Typical values and limits in GSM850 RX Calibration:

| GSM850     | Typical value | Low limit | High limit |
|------------|---------------|-----------|------------|
| Afc value: | -90           | -350      | 350        |
| Afc slope: | 270           | 150       | 350        |
| Rssi 0:    | 65.09375      | 58        | 68         |
| Rssi 1:    | 71.09375      | 64        | 74         |
| Rssi 2:    | 76.90625      | 70        | 80         |
| Rssi 3:    | 82.90625      | 76        | 86         |
| Rssi 4:    | 88.90625      | 82        | 92         |
| Rssi 5:    | 93.71875      | 88        | 98         |
| Rssi 6:    | 99.71875      | 94        | 104        |
| Rssi 7:    | 105.53125     | 100       | 110        |
| Rssi 8:    | 111.53125     | 106       | 116        |
| Rssi 9:    | 117.53125     | 112       | 122        |
| Rssi 10:   | 123.53125     | 118       | 128        |
| Rssi 11:   | 129.53125     | 124       | 134        |
| Rssi 12:   | 135.53125     | 130       | 140        |
| Rssi 13:   | 141.53125     | 136       | 146        |
| Rssi 14:   | 147.53125     | 142       | 152        |

Set RFgenerator to required GSM1800 frequency => OK

| Tuning step 2 of 3 - Rx Calibration with band GSM1800         | × |  |  |
|---------------------------------------------------------------|---|--|--|
| Set the Rf signal generator:                                  |   |  |  |
| Power level:<br>-60 dBm                                       |   |  |  |
| Input signal frequency:<br>1842.867710 MHz                    |   |  |  |
| Press OK to tune, press Cancel or ESC to exit tuning process. |   |  |  |
| OK Cancel                                                     |   |  |  |

Tuning values and ADC readings are shown.

| GSM1800  | Typical value | Low limit | High limit |
|----------|---------------|-----------|------------|
| Rssi 0:  | 62.40625      | 58        | 68         |
| Rssi 1:  | 68.40625      | 64        | 74         |
| Rssi 2:  | 74.265625     | 70        | 80         |
| Rssi 3:  | 80.265625     | 76        | 86         |
| Rssi 4:  | 86.265625     | 82        | 92         |
| Rssi 5:  | 91.859375     | 88        | 98         |
| Rssi 6:  | 97.859375     | 94        | 104        |
| Rssi 7:  | 103.71875     | 100       | 110        |
| Rssi 8:  | 109.71875     | 106       | 116        |
| Rssi 9:  | 115.71875     | 112       | 122        |
| Rssi 10: | 121.71875     | 118       | 128        |
| Rssi 11: | 127.71875     | 124       | 134        |
| Rssi 12: | 133.71875     | 130       | 140        |
| Rssi 13: | 139.71875     | 136       | 146        |
| Rssi 14: | 145.71875     | 142       | 152        |

# Typical values and limits in (GSM1800) RX Calibration

Set the RF generator to required GSM1900 frequency => 0K

| Tuning step 3 of 3 - Rx Calibration with band GSM1900         | X |
|---------------------------------------------------------------|---|
| Set the Rf signal generator:                                  |   |
| Power level:<br>-60 dBm                                       |   |
| Input signal frequency:<br>1960.067710 MHz                    |   |
| Press OK to tune, press Cancel or ESC to exit tuning process. |   |
| OK Cancel                                                     |   |

Tuning values and ADC readings are shown.

| GSM1900  | Typical value | Low limit | High limit |
|----------|---------------|-----------|------------|
| Rssi 0:  | 66.25         | 61        | 71         |
| Rssi 1:  | 72.25         | 67        | 77         |
| Rssi 2:  | 78.09375      | 73        | 83         |
| Rssi 3:  | 84.09375      | 79        | 89         |
| Rssi 4:  | 90.09375      | 85        | 95         |
| Rssi 5:  | 93.25         | 88        | 98         |
| Rssi 6:  | 99.25         | 94        | 104        |
| Rssi 7:  | 105.09375     | 100       | 110        |
| Rssi 8:  | 111.09375     | 106       | 116        |
| Rssi 9:  | 117.09375     | 112       | 122        |
| Rssi 10: | 123.09375     | 118       | 128        |
| Rssi 11: | 129.09375     | 124       | 134        |
| Rssi 12: | 135.09375     | 130       | 140        |
| Rssi 13: | 141.09375     | 136       | 146        |
| Rssi 14: | 147.09375     | 142       | 152        |

### Typical values and limits in (GSM1900) RX Calibration

If values are within limits, they are saved to the phone after successful tuning of each band.

Close the "Rx Calibration" dialog to end tuning

## **RX Band Filter Response Compensation**

RF generator needed.

This operation must be done separately on each band!

Start RX Calibration at GSM850, then continue at GSM1800 band and finally on the GSM1900 band

*NOTE! Remember to do RX calibration before doing Rx Band Filter Response Compensation!* 

Remember to take jig and cable attenuations into account!

Select Tuning => Rx band filter response compensation

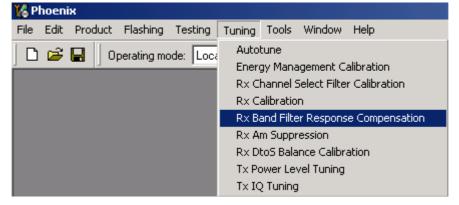

Select "Yes" to start tuning with values already saved to the phone

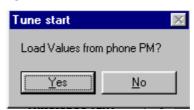

Select "Manual tuning" and tuning starts.

| -0.016<br>0.063<br>-0.344<br>-0.516<br>-0.516<br>0.000 In<br>0.000 +<br>0.000<br>0.0000<br>0.0000<br>0.0000<br>0.0000<br>0.0000<br>0.0000<br>0.0000<br>0.00000<br>0.000                                                                                                    | <u>M</u> anual Tuning<br><u>A</u> uto Tuning  |
|----------------------------------------------------------------------------------------------------|-----------------------------------------------|
| -0.984<br>-0.516<br>-0.094<br>-0.016<br>-0.063<br>-0.344<br>-0.516<br>-0.516<br>-0.516<br>-0.516<br>-0.516<br>-0.500<br>In<br>-0.000<br>+<br>-0.000<br>+<br>-0.000<br>-0.0000<br>-0.0000<br>-0.0000<br>-0.0       | <u>A</u> uto Tuning                           |
| -0.094<br>-0.016<br>-0.063<br>-0.344<br>-0.516<br>-0.516<br>-0.516<br>-0.000<br>-0.0000<br>-0.0000<br>-0.0000<br>-0.000<br>-0.0000<br>-0.000<br>-0.0000<br>-0.0000<br>-0.0000<br>-0 |                                               |
| 0.063<br>-0.344<br>-0.516<br>-0.516<br>-0.516<br>-0.516<br>-0.000<br>-0.000<br>+<br>-0.000<br>+<br>-0.000<br>                                                                                                    | Stop, Write to PM area                        |
| -0.516 Si<br>0.000 In<br>0.000 +<br>0.000 0.000 0.0000 0.000 0.000 0.000 0.000 0.000 0.000 0.000 0.000 0.000 0.000 0.000 0.000 0.000 0.000 0.000 0.0000 0.000000                                                                                                    | Help                                          |
| +<br>0.000<br>0.000<br>0.000<br>0.000<br>0.000<br>0.000                                                                                                    | ignal Generator Setting:<br>nput SIgnal Level |
| 0.000<br>0.000<br>0.000<br>0.000                                                                                                    | cable attenuation.                            |
| 0.000                                                                                                    | able to Clipboard:<br>elect Letf Top of table |
| 0.000                                                                                                    | vith text 'Channel').<br>ress left mouse      |
| 0.000                                                                                                    | ress left mouse                               |

You are asked to supply 9 different RF frequencies to the phone.

The tuning begins from GSM850 band and continues the same way for GSM 1800 and GSM1900 bands

Set the first required frequency and level => OK

| Manual Tuning                                                           | X      |
|-------------------------------------------------------------------------|--------|
| Set 867.26771 MHz, le<br>+ cable attenuation, I<br>Press OK. (Press ESC |        |
| ОК                                                                      | Cancel |

Set the 2nd required frequency and level => 0K

| Manual Tuning                                                           | ×      |
|-------------------------------------------------------------------------|--------|
| Set 869.26771 MHz, le<br>+ cable attenuation, I<br>Press OK. (Press ESC |        |
| ОК                                                                      | Cancel |

Set the 3rd required frequency and level => OK

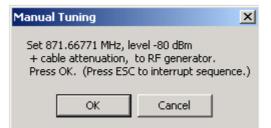

Set the 4th required frequency and level => 0K

| Manual Tuning                                                                                                    | ×      |  |  |  |
|----------------------------------------------------------------------------------------------------|--------|--|--|--|
| Set 878.06771 MHz, level -80 dBm<br>+ cable attenuation, to RF generator.<br>Press OK. (Press ESC to interrupt sequence.) |        |  |  |  |
| ОК                                                                                                    | Cancel |  |  |  |

Set the 5th required frequency and level => OK

| Manual Tuning                                                           | ×      |
|-------------------------------------------------------------------------|--------|
| Set 881.66771 MHz, le<br>+ cable attenuation, l<br>Press OK. (Press ESC |        |
| OK                                                                      | Cancel |

Set the 6th required frequency and level => OK

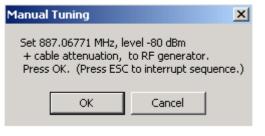

Set the 7th required frequency and level => OK

| Manual Tuning                                                         | ×      |
|-----------------------------------------------------------------------|--------|
| Set 891.86771 MHz, le<br>+ cable attenuation,<br>Press OK. (Press ESC |        |
| OK                                                                    | Cancel |

Set the 8th required frequency and level => 0K

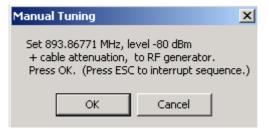

Set 9th required frequency and level => 0K

| Manual Tuning                                                                                                    | ×      |  |  |  |
|----------------------------------------------------------------------------------------------------|--------|--|--|--|
| Set 895.86771 MHz, level -80 dBm<br>+ cable attenuation, to RF generator.<br>Press OK. (Press ESC to interrupt sequence.) |        |  |  |  |
| ОК                                                                                                    | Cancel |  |  |  |

Typical values and limits in Rx Band Filter Response Compensation GSM850:

| Channel | Input<br>Frequency (MHz) | Low limit (dB) | High limit (dB) |
|---------|--------------------------|----------------|-----------------|
| 118     | 863.26771                | -10            | 3.5             |
| 128     | 869.26771                | -3.5           | 3.5             |
| 140     | 871.66771                | -3.5           | 3.5             |
| 172     | 878.06771                | -3.5           | 3.5             |
| 190     | 881.66771                | -3.5           | 3.5             |
| 217     | 887.06771                | -3.5           | 3.5             |
| 241     | 891.86771                | -3.5           | 3.5             |
| 251     | 893.86771                | -3.5           | 3.5             |
| 261     | 895.86771                | -10            | 3.5             |

Choose "Stop, write to PM area"

If the values shown are within limits, choose "Yes" to save values to the phone.

| End Tuning       |            | × |
|------------------|------------|---|
| Save Values to p | hone PM?   |   |
|                  |            | _ |
| Yes              | <u>N</u> o |   |

**Continue tuning from GSM1800.** Choose the correct band from the dropdown menu.

| 🌃 Pi | hoeni | ж       |             |           |        |       |       |         |          |   |
|------|-------|---------|-------------|-----------|--------|-------|-------|---------|----------|---|
| File | Edit  | Product | Flashing    | Testing   | Tuning | Tools | Winde | ow Help | 0        |   |
| ] D  | 6     | 日 🛛 or  | perating mo | ide: Loca | al 💌   | Rea   | be    | Band:   | GSM 850  | • |
|      |       |         |             |           |        |       |       |         | GSM 850  |   |
|      |       |         |             |           |        |       |       |         | GSM 1800 |   |
|      |       |         |             |           |        |       |       |         | GSM 1900 |   |

Repeat the same steps as for the GSM850 band above.

Typical values and limits in Rx Band Filter Response Compensation GSM1800:

|         | Input           |                |                 |
|---------|-----------------|----------------|-----------------|
| Channel | Frequency (MHz) | Low limit (dB) | High limit (dB) |
| 497     | 1802.26771      | -10            | 3.5             |
| 512     | 1805.26771      | -3.5           | 3.5             |
| 535     | 1809.86771      | -3.5           | 3.5             |
| 606     | 1824.06771      | -3.5           | 3.5             |
| 700     | 1842.86771      | -3.5           | 3.5             |
| 791     | 1861.06771      | -3.5           | 3.5             |
| 870     | 1876.86771      | -3.5           | 3.5             |
| 885     | 1879.86771      | -3.5           | 3.5             |
| 908     | 1884.46771      | -10            | 3.5             |

Choose "Stop, write to PM area"

If the values shown are within limits, choose "Yes" to save values to the phone.

| End Tuning       | ×        |
|------------------|----------|
| Save Values to p | hone PM? |
| Yes              | No       |
|                  |          |

Continue tuning from GSM1900. Choose the correct band from the dropdown menu.

| 🌃 Pl | hoeni    | x       |             |          |        |       |       |       |          |   |
|------|----------|---------|-------------|----------|--------|-------|-------|-------|----------|---|
| File | Edit     | Product | Flashing    | Testing  | Tuning | Tools | Windo | w Hel | р        |   |
|      | <b>2</b> | 日 🛛 o   | perating mo | ide: Loc | al 💌   | Rea   | ad    | Band: | GSM 1800 | • |
|      |          |         |             |          |        |       |       |       | GSM 850  | 1 |
|      |          |         |             |          |        |       |       |       | GSM 1800 |   |
|      |          |         |             |          |        |       |       |       | GSM 1900 |   |

Repeat the same steps as for the GSM850 and GSM1800 bands above.

|         | Input           |                |                 |
|---------|-----------------|----------------|-----------------|
| Channel | Frequency (MHz) | Low limit (dB) | High limit (dB) |
| 496     | 1927.06771      | -10            | 3.5             |
| 512     | 1930.26771      | -3.5           | 3.5             |
| 537     | 1935.26771      | -3.5           | 3.5             |
| 586     | 1945.06771      | -3.5           | 3.5             |
| 661     | 1960.06771      | -3.5           | 3.5             |
| 736     | 1975.06771      | -3.5           | 3.5             |
| 794     | 1986.66771      | -3.5           | 3.5             |
| 810     | 1989.86771      | -3.5           | 3.5             |
| 835     | 1994.86771      | -10            | 3.5             |

Typical values and limits in Rx Band Filter Response Compensation GSM1900:

Choose "Stop, write to PM area".

If the values shown are within limits, choose "Yes" to save values to the phone.

Close the "RX Band Filter Response Compensation" - dialog to end tuning.

### **Rx Am Suppression**

RF generator is needed.

Must be done separately on each band!

Start RX Am Suppression at GSM850, then continue at GSM1800 band and finally at the GSM1900 band.

Remember to take jig and cable attenuations into account!

Select Tuning => Rx Am Suppression

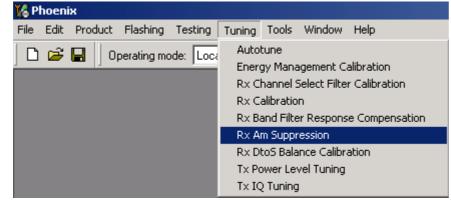

NPL-3

| These start to begin tanning       | y.                                                     |                 |
|------------------------------------|--------------------------------------------------------|-----------------|
| 🔓 Phoenix                          |                                                        |                 |
| File Edit Product Flashing Testing | Tuning Tools Window Help                               |                 |
| 🗅 😅 🔚 🛛 Operating mode: 🛛 Loc      | al 💌 Read Band: GSM 850 💌                              |                 |
| KRx Am Suppression                 |                                                        |                 |
| Rf Generator's settings:           | L0_I sign 0-6 bits<br>0 0<br>L0_Q sign 0-6 bits<br>0 0 | Save & Continue |
| Rssi level:                        |                                                        |                 |

Press "Start" to begin tuning.

Adjust signal generator accordingly and press "OK" to tune.

| Tuning step 1 of 3 - RxAm Suppression with band GSM850        | × |
|---------------------------------------------------------------|---|
| Set the Rf signal generator:                                  |   |
| Power level:<br>-23 dBm                                       |   |
| AM modulation:<br>83 %                                        |   |
| Modulation signal frequency:<br>1 kHz                         |   |
| Input signal frequency:<br>891.667710 MHz                     |   |
| Press OK to tune, press Cancel or ESC to exit tuning process. |   |
| OK Cancel                                                     |   |

When tuning is finished, press "Save & Continue".

| _ D ×                   | ļ |
|-------------------------|---|
| Start                   |   |
| Save & <u>C</u> ontinue |   |
| <u>H</u> elp            |   |

Tuning continues automatically at GSM1800 band.

Adjust signal generator accordingly and press "OK" to tune.

| Tuning step 2 of 3 - RxAm Suppression with band G5M1800       | × |
|---------------------------------------------------------------|---|
| Set the Rf signal generator:                                  |   |
| Power level:<br>-23 dBm                                       |   |
| AM modulation:<br>83 %                                        |   |
| Modulation signal frequency:<br>1 kHz                         |   |
| Input signal frequency:<br>1852.867710 MHz                    |   |
| Press OK to tune, press Cancel or ESC to exit tuning process. |   |
| OK Cancel                                                     |   |

When tuning is finished, press "Save & Continue".

| <br>                    |
|-------------------------|
|                         |
| Start                   |
| Dian                    |
| ·····                   |
| Save & <u>C</u> ontinue |
|                         |
| <u>H</u> elp            |
|                         |
|                         |

Tuning continues automatically at GSM1900 band.

Adjust signal generator accordingly and press "OK" to tune.

| Tuning step 3 of 3 - RxAm Suppression with band GSM1900       | × |
|---------------------------------------------------------------|---|
| Set the Rf signal generator:                                  |   |
| Power level:<br>-23 dBm                                       |   |
| AM modulation:<br>83 %                                        |   |
| Modulation signal frequency:<br>1 kHz                         |   |
| Input signal frequency:<br>1970.067710 MHz                    |   |
| Press OK to tune, press Cancel or ESC to exit tuning process. |   |
| OK Cancel                                                     |   |

When tuning is finished, press "Save & Continue".

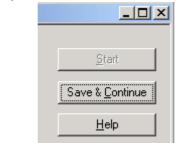

If the Rx Am Suppression tuning was completed successfully, press "OK" to stop tuning.

| Rx Am Su | Ippression                                          | × |
|----------|-----------------------------------------------------|---|
| •        | RxAm Suppression tuning was completed successfully. |   |
|          | ОК                                                  |   |

Close the Rx Am Suppression window.

## **RX DTOS balance calibration**

Extra equipment / external RF signal not needed

Must be done separately on each band!

Start RX Calibration for GSM850, then continue at the GSM1800 band and finally at the GSM1900 band.

This Calibration is used for calibrating DSP control words values.

### Select Tuning => Rx DtoS Balance Calibration

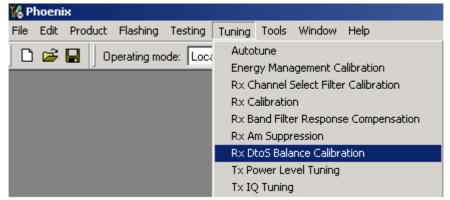

NOTE! No RF-input is allowed to feed when calibrating

Choose "OK" and "Start", tuning begins automatically at the GSM850 band.

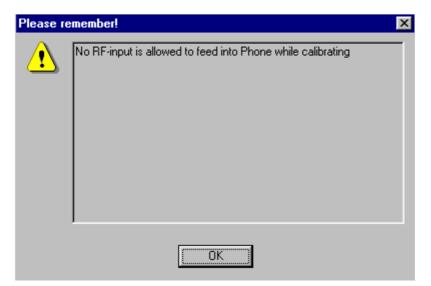

NPL-3

Select "OK" to start tuning with values already saved to the phone

| Start parameter: | ×      |
|------------------|--------|
| Default values   | OK     |
| C Zero values    | Cancel |
| C PM values      |        |
|                  |        |

### Press "Calibrate"

| 🌃 Rx DtoS Bala |                   |                   |
|----------------|-------------------|-------------------|
| DtoS I Sign    | bits #1410-<br>31 | <u>S</u> tart     |
|                |                   | S <u>t</u> op     |
| DtoS Q Sign    | bits #2016<br>9   | <u>C</u> alibrate |
|                |                   | Help              |

If values shown are within limits, Select "Stop" choose "Yes" to save values to the phone

| Tune end | ding 🛛 🔀                             |
|----------|--------------------------------------|
| ৾        | Do you want to save values to phone? |
|          | Yes <u>N</u> o                       |

**Continue tuning from GSM1800.** Choose the correct band from the dropdown menu.

| 🌃 Pł | hoeni    | ×       |             |         |        |       |        |       |          |   |
|------|----------|---------|-------------|---------|--------|-------|--------|-------|----------|---|
| File | Edit     | Product | Flashing    | Testing | Tuning | Tools | Window | Help  | )        |   |
|      | <b>2</b> | 日 🛛 or  | perating mo | de: Loc | al 💌   | Rea   | ad be  | Band: | GSM 850  | • |
|      |          |         |             |         |        |       |        |       | GSM 850  |   |
|      |          |         |             |         |        |       |        |       | GSM 1800 |   |
|      |          |         |             |         |        |       |        |       | GSM 1900 |   |

Repeat the same steps as for the GSM850 band.

If values shown are within limits, choose "Yes" to save values to the phone.

Continue tuning from GSM1900. Choose the correct band from the dropdown menu.

| 🔀 Phoenix                                                 |            |
|-----------------------------------------------------------|------------|
| File Edit Product Flashing Testing Tuning Tools Window He | P          |
| 🗅 😅 🔚 🛛 Operating mode: 🔽 🔽 🖉 Read 🔹 Band                 | GSM 1800 💌 |
|                                                           | GSM 850    |
|                                                           | GSM 1800   |
|                                                           | GSM 1900   |

Repeat the same steps as for the GSM850 and GSM1800 bands.

If values shown are within limits, choose "Yes" to save values to the phone.

Close the RX DtoS Balance Calibration dialog to end Receiver tuning.

# Transmitter Manual Tuning

## **TX** Power Level Tuning

Power meter or spectrum analyzer needed.

With Tx Power Level Tuning, the coefficients are adjusted for each power level.

Start Power Level tuning at GSM850/EDGE, then continue at GSM1800/EDGE band and finally at the GSM1900/EDGE band.

Tuning => Tx power level tuning

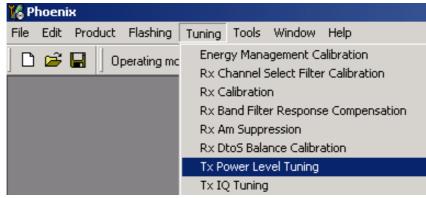

### Select "Start", tuning begins at the GSM850 band

| 🕻 Tx Power Level Tuning                    |       |
|--------------------------------------------|-------|
| Press Start to begin Tx Power Level Tuning | Band: |
|                                            |       |

Set up spectrum analyzer accordingly.

| dge OFI | Ftuning                                                                                    |                                                          | × |
|---------|--------------------------------------------------------------------------------------------|----------------------------------------------------------|---|
|         | Frequency:                                                                                 | 836,6 MHz                                                |   |
| ~       | Resolution Band Width<br>Video Band Width<br>Video Trig<br>Sweep Time<br>Span<br>Detector: | 3 kHz<br>3 kHz<br>Free Run<br>3 s<br>200 kHz<br>Max Peak |   |
|         |                                                                                            | OK                                                       |   |

Remember to take the jig and cable attenuations into account!

The coefficient table lists the power level, coefficient, target dBm and DAC value for each power level.

The tuned power level can be chosen by using up and down arrows or mouse.

The current power level is shown with inverse colors.

The tuning value can be adjusted with "-" and "+" keys.

Tune <u>Base level</u> and power levels <u>19</u>, <u>15</u> and <u>5</u> to target level.

|      | Coefficient   | Target dBm | <u>S</u> tart         |
|------|---------------|------------|-----------------------|
| 5    | 0.7067        | 32.5       |                       |
| 3    | 0.5909        | 31.0       | Continue to next band |
| 7    | 0.4894        | 29.0       |                       |
| 8    | 0.4195        | 27.0       |                       |
| Э    | 0.3660        | 25.0       |                       |
| 10   | 0.3237        | 23.0       |                       |
| 1    | 0.2911        | 21.0       | Band: GSM 850         |
| 12   | 0.2651        | 19.0       | Band: Justin 000      |
| 13   | 0.2444        | 17.0       | Tx PA mode: High      |
| 14   | 0.2282        | 15.0       | ,                     |
| 15   | 0.2163        | 13.0       |                       |
| 16   | 0.2068        | 11.0       |                       |
| 17   | 0.1994        | 9.0        |                       |
| 18   | 0.1934        | 7.0        |                       |
| 19   | 0.1885        | 5.0        |                       |
| Base | <u>0.1613</u> | -30.0      |                       |
| Test | 0.1613        |            |                       |

Press "Calculate coefficients".

## Typical values: GSM850

| Power level | DAC Value  |
|-------------|------------|
| 5           | 0.6700.850 |
| 15          | 0.2100.240 |
| 19          | 0.1700.200 |
| Base        | 0.1400.170 |

Press "Save & Continue". Tuning values will be calculated and saved to phone's memory.

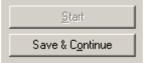

### Tuning continues at EDGE850.

Set up spectrum analyzer accordingly.

| Edge ON t | uning                                                                                                    |                                                                       | × |
|-----------|----------------------------------------------------------------------------------------------------|-----------------------------------------------------------------------|---|
| •         | Frequency:<br>Resolution Band Width<br>Video Band Width<br>Video Trig<br>Sweep Time<br>Span<br>Detector: | 836,6 MHz<br>3 kHz<br>3 kHz<br>Free Run<br>3 s<br>200 kHz<br>Max Peak |   |
|           |                                                                                                    | <u>ok</u> ]                                                           |   |

### Press "OK" and start tuning.

|      | Coefficient     | Target dBm | <u>S</u> tart            |
|------|-----------------|------------|--------------------------|
| 8    | 0.7891          | 27.0       |                          |
| 9    | 0.7143          | 25.0       | Save & C <u>o</u> ntinue |
| 10   | 0.6417          | 23.0       | Stops Tx power level     |
| 11   | 0.5894          | 21.0       |                          |
| 12   | 0.5528          | 19.0       |                          |
| 13   | 0.5133          | 17.0       |                          |
| 14   | 0.4830          | 15.0       | Band: GSM 850            |
| 15   | 0.4593          | 13.0       | Band: asin coo           |
| 16   | 0.4742          | 11.0       | Tx PA mode: High         |
| 17   | 0.4511          | 9.0        |                          |
| 18   | 0.4345          | 7.0        |                          |
| 19   | 0.4188          | 5.0        |                          |
| Base | <u>. 0.3099</u> | -30.0      |                          |
| Test | 0.3099          |            |                          |
|      |                 |            |                          |
|      | nnel: 190       |            |                          |

Tune all power levels to target level.

Note! Target for EDGE Base level is -15dBm.

Press "Save & Continue" to save the tuning values to phone's memory.

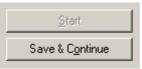

### Continue tuning at GSM1800 band

Set up spectrum analyzer accordingly.

### Remember to take the jig and cable attenuations into account!

| Edge OFF | tuning                                                                                                   |                                                                        | × |
|----------|----------------------------------------------------------------------------------------------------|------------------------------------------------------------------------|---|
| •        | Frequency:<br>Resolution Band Width<br>Video Band Width<br>Video Trig<br>Sweep Time<br>Span<br>Detector: | 1747,8 MHz<br>3 kHz<br>3 kHz<br>Free Run<br>3 s<br>200 kHz<br>Max Peak |   |
|          |                                                                                                    | OK                                                                     |   |

|              | Coefficient | Target dBm | <u>S</u> tart         |
|--------------|-------------|------------|-----------------------|
| 0            | 0.6011      | 29.5       |                       |
| 1            | 0.5388      | 28.0       | Continue to next band |
| 2            | 0.4857      | 26.0       |                       |
| 3            | 0.4403      | 24.0       |                       |
| 4            | 0.4013      | 22.0       |                       |
| 5            | 0.3679      | 20.0       |                       |
| 6            | 0.3392      | 18.0       | Band GSM 180          |
| 7            | 0.3144      | 16.0       | Band:  GSM 180        |
| 8            | 0.2931      | 14.0       | Tx PA mode: High      |
| 9            | 0.2748      | 12.0       | 1 -                   |
| 10           | 0.2590      | 10.0       |                       |
| 11           | 0.2456      | 8.0        |                       |
| 12           | 0.2341      | 6.0        |                       |
| 13           | 0.2244      | 4.0        |                       |
| 14           | 0.2163      | 2.0        |                       |
| 15           | 0.2097      | 0.0        |                       |
| Base<br>Test | 0.1544      | -30.0      |                       |
|              | 0.1544      |            |                       |

Press "OK" and start tuning.

Tune <u>Base level</u> and power levels <u>15,11</u> and <u>0</u> to target level.

### Typical values: GSM1800

| Power level | DAC Value  |
|-------------|------------|
| 0           | 0.5800.700 |
| 11          | 0.2100.240 |
| 15          | 0.1800.210 |
| Base        | 0.1350.165 |

Press "Save & Continue". Tuning values will be calculated and saved to phone's memory.

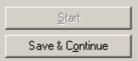

### Tuning continues at EDGE1800.

Set up spectrum analyzer accordingly.

| Edge ON t | uning                                                                                                    |                                                                        | × |
|-----------|----------------------------------------------------------------------------------------------------|------------------------------------------------------------------------|---|
| •         | Frequency:<br>Resolution Band Width<br>Video Band Width<br>Video Trig<br>Sweep Time<br>Span<br>Detector: | 1747,8 MHz<br>3 kHz<br>3 kHz<br>Free Run<br>3 s<br>200 kHz<br>Max Peak |   |
|           |                                                                                                    | OK                                                                     |   |

Press "OK" and start tuning.

| 🔏 Tx Power Level Tuning 📃 🗌 🗙 |                             |            |                          |  |  |
|-------------------------------|-----------------------------|------------|--------------------------|--|--|
|                               |                             |            |                          |  |  |
|                               | Coefficient                 | Target dBm | <u>S</u> tart            |  |  |
| 2                             | 0.7311                      | 26.0       |                          |  |  |
| 3                             | 0.6735                      | 24.0       | Save & C <u>o</u> ntinue |  |  |
| 4                             | 0.6119                      | 22.0       |                          |  |  |
| 5                             | 0.5644                      | 20.0       |                          |  |  |
| 6                             | 0.5341                      | 18.0       |                          |  |  |
| 7                             | 0.4983                      | 16.0       |                          |  |  |
| 8                             | 0.4700                      | 14.0       | Band GSM 1800            |  |  |
| 9                             | 0.4484                      | 12.0       | Band: GSM 1800           |  |  |
| 10                            | 0.4317                      | 10.0       | Tx PA mode: High         |  |  |
| 11                            | 0.4151                      | 8.0        | <u> </u>                 |  |  |
| 12                            | 0.4117                      | 6.0        |                          |  |  |
| 13                            | 0.3978                      | 4.0        |                          |  |  |
| 14                            | 0.3866                      | 2.0        |                          |  |  |
| 15                            | 0.3775                      | 0.0        |                          |  |  |
| Base                          | 0.2903                      | -30.0      |                          |  |  |
| Test                          | 0.2903                      |            |                          |  |  |
|                               |                             |            |                          |  |  |
|                               | nnel: 700<br>noy: 1747.80 M | Hz         | Help                     |  |  |

Tune all power levels to target level.

Note! Target for EDGE Base level is -15dBm.

Press "Save & Continue" to save the tuning values to phone's memory.

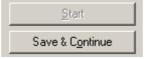

### Continue tuning at GSM1900 band

Set up spectrum analyzer accordingly.

### Remember to take the jig and cable attenuations into account!

| Edge OFF | tuning                                                                                     |                                                          | × |
|----------|--------------------------------------------------------------------------------------------|----------------------------------------------------------|---|
| <b>i</b> | Frequency:                                                                                 | 1880,0 MHz                                               |   |
| V        | Resolution Band Width<br>Video Band Width<br>Video Trig<br>Sweep Time<br>Span<br>Detector: | 3 kHz<br>3 kHz<br>Free Run<br>3 s<br>200 kHz<br>Max Peak |   |
|          |                                                                                            | OK                                                       |   |

Press "OK" and start tuning.

|                                                | wer Level Tun |            |                  |
|------------------------------------------------|---------------|------------|------------------|
|                                                | Coefficient   | Target dBm | <u>S</u> tart    |
| 0                                              | 0.6160        | 29.5       |                  |
| 1                                              | 0.5471        | 28.0       | St <u>o</u> p    |
| 2                                              | 0.4891        | 26.0       |                  |
| 3                                              | 0.4402        | 24.0       |                  |
| 4                                              | 0.3989        | 22.0       |                  |
| 5                                              | 0.3637        | 20.0       |                  |
| 6                                              | 0.3339        | 18.0       | Band: GSM 1900   |
| 7                                              | 0.3085        | 16.0       | Bana.            |
| 8                                              | 0.2870        | 14.0       | Tx PA mode: High |
| 9                                              | 0.2688        | 12.0       |                  |
| 10                                             | 0.2533        | 10.0       |                  |
| 11                                             | 0.2404        | 8.0        |                  |
| 12                                             | 0.2296        | 6.0        |                  |
| 13                                             | 0.2207        | 4.0        |                  |
| 14                                             | 0.2137        | 2.0        |                  |
| 15                                             | 0.2082        | 0.0        |                  |
| Base                                           | 0.1593        | -30.0      |                  |
| Test                                           | 0.1593        |            |                  |
| <b>-</b> -                                     | 1.001         |            |                  |
| Tx channel: 661<br>Frequency: 1880.00 MHz Help |               |            |                  |

Tune <u>Base level</u> and power levels <u>15</u>, <u>11</u> and <u>0</u> to target level.

### Typical values: GSM1900

| Power<br>level | PA high mode |
|----------------|--------------|
| 0              | 0.5800.700   |
| 11             | 0.2100.240   |
| 15             | 0.1800.210   |
| Base           | 0.1500.165   |

Press "Save & Continue". Tuning values will be calculated and saved to phone's memory

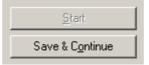

## Tuning continues at EDGE1900.

Set up spectrum analyzer accordingly.

| Edge ON | tuning                                                                                                   |                                                                        | × |
|---------|----------------------------------------------------------------------------------------------------|------------------------------------------------------------------------|---|
| •       | Frequency:<br>Resolution Band Width<br>Video Band Width<br>Video Trig<br>Sweep Time<br>Span<br>Detector: | 1880,0 MHz<br>3 kHz<br>3 kHz<br>Free Run<br>3 s<br>200 kHz<br>Max Peak |   |
|         |                                                                                                    | OK                                                                     |   |

| 🔓 Tx Power Level Tuning |                             |            |                          |
|-------------------------|-----------------------------|------------|--------------------------|
|                         | Coefficient                 | Target dBm | <u>S</u> tart            |
| 2<br>3                  | 0.8063                      | 26.0       |                          |
| 3                       | 0.7418                      | 24.0       | Save & C <u>o</u> ntinue |
| 4                       | 0.6690                      | 22.0       |                          |
| 5                       | 0.6072                      | 20.0       |                          |
| 6                       | 0.5662                      | 18.0       |                          |
| 7                       | 0.5231                      | 16.0       |                          |
| 8                       | 0.4898                      | 14.0       | Band: GSM 1900           |
| 9                       | 0.4638                      | 12.0       | Band: dom rooo           |
| 10                      | 0.4447                      | 10.0       | Tx PA mode: High         |
| 11                      | 0.4249                      | 8.0        |                          |
| 12                      | 0.4253                      | 6.0        |                          |
| 13                      | 0.4102                      | 4.0        |                          |
| 14                      | 0.3981                      | 2.0        |                          |
| 15                      | 0.3882                      | 0.0        |                          |
| Base                    | 0.3069                      | -30.0      |                          |
| Test                    | 0.3069                      |            |                          |
|                         |                             |            |                          |
|                         | nnel: 661<br>hoy: 1880.00 M | Hz         | Help                     |

Press "OK" and start tuning.

Tune all power levels to target level.

Note! Target for EDGE Base level is -15dBm.

Press "Save & Continue" to save the tuning values to phone's memory.

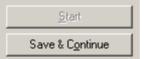

TX Power Level Tuning is now completed.

Spectrum analyzer needed.

Tx IQ Tuning allows changing the Tx I DC Offset, Tx Q DC Offset, Amplitude difference and Phase difference.

Must be done separately on all bands!

Select Tuning => Tx\_IQTuning

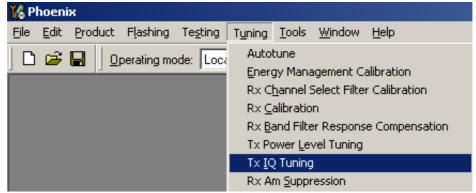

Tx IQ Tuning window will open.

| 🔀 Tx IQ Tuning           |                               |
|--------------------------|-------------------------------|
| TX <u>I</u> DC offset:   | <u>Save &amp; Co</u> ntinue   |
| TX Q DC offset:          | -                             |
| Amplitude difference:6.0 | Band:                         |
| Phase difference:        | <u>C</u> lose<br><u>H</u> elp |

Press "Start" and tuning will begin at GSM850 band.

Adjust spectrum analyzer accordingly.

| dge OFF  | tuning. Set the spectru                                                                    | m analyzer.                                              | × |
|----------|--------------------------------------------------------------------------------------------|----------------------------------------------------------|---|
| <b>i</b> | Frequency:                                                                                 | 836,6 MHz                                                |   |
|          | Resolution Band Width<br>Video Band Width<br>Video Trig<br>Sweep Time<br>Span<br>Detector: | 3 kHz<br>3 kHz<br>Free Run<br>3 s<br>200 kHz<br>Max Peak |   |
|          | [                                                                                          | OK                                                       |   |

Press "OK" and start tuning.

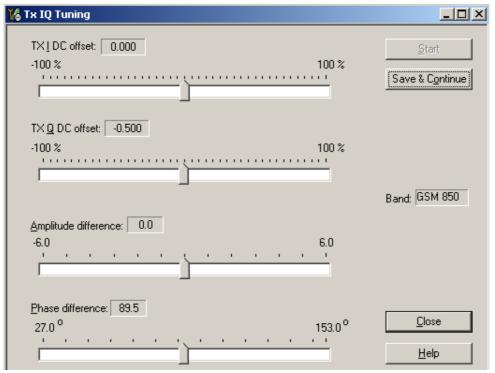

Tuning is done by setting each of the sliders to desired value.

The order of tuning should be the same as the order of the sliders, that is, the Tx I DC Offset is tuned first and Phase difference is tuned last.

Use <= , =>, PgUp or PgDn keys.

Tune LO leakage to minimum with TXI/TXQ DC Offset control (f0 on spectrum analyzer screen).

Tune unwanted sideband to minimum using Amplitude/Phase difference controls (f0 +

#### 67.71kHz on spectrum analyzer screen).

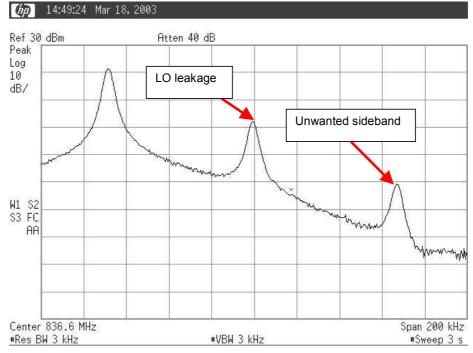

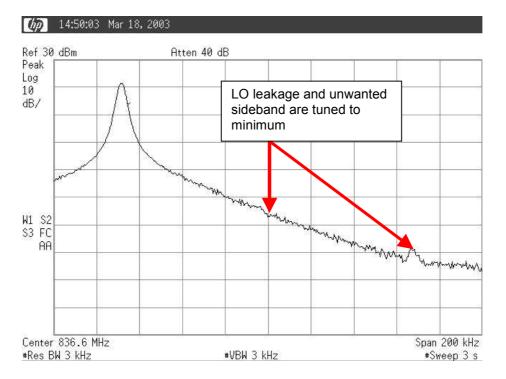

Tuning limits are the same for all bands (GSM/EDGE850, GSM/EDGE1800 and GSM/EDGE1900):

| Tuning limits: |      |
|----------------|------|
| I DC Offset    | -6+6 |
| Q DC Offset    | -6+6 |

| Tuning limits:       |            |
|----------------------|------------|
| Amplitude difference | -1+1       |
| Phase difference     | - 80°…100° |

When the IQ spectrum is balanced, "Save & Continue" to EDGE850 TX IQ tuning.

Spectrum analyzer settings are the same as for GSM850 IQ tuning.

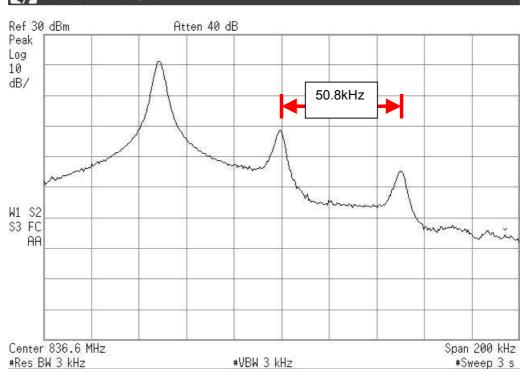

NOTE! In EDGE-mode, the unwanted sideband is located at 50.8kHz from f0.

When the IQ spectrum is balanced, press "Save & Continue".

#### Continue tuning at GSM/EDGE1800 band

Adjust spectrum analyzer accordingly. Edge OFF tuning. Set the spectrum analyzer. × 1747,8 MHz Frequency: **i**) 3 kHz Resolution Band Width Video Band Width 3 kHz Video Trig Free Run Sweep Time Зs Span Detector: 200 kHz Max Peak ÖK

NPL-3

Both GSM and EDGE 1800 use the same settings.

#### Continue tuning at GSM/EDGE1900 band

Adjust spectrum analyzer accordingly.

| ge OFF | tuning. Set the spectru                                                                    | n analyzer.                                              | 2 |
|--------|--------------------------------------------------------------------------------------------|----------------------------------------------------------|---|
| i)     | Frequency:                                                                                 | 1880,0 MHz                                               |   |
| Ŷ      | Resolution Band Width<br>Video Band Width<br>Video Trig<br>Sweep Time<br>Span<br>Detector: | 3 kHz<br>3 kHz<br>Free Run<br>3 s<br>200 kHz<br>Max Peak |   |
|        |                                                                                            | OK ]                                                     |   |

Both GSM and EDGE 1900 use the same settings.

When GSM and EDGE 1900 are tuned, press "Save & Continue".

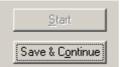

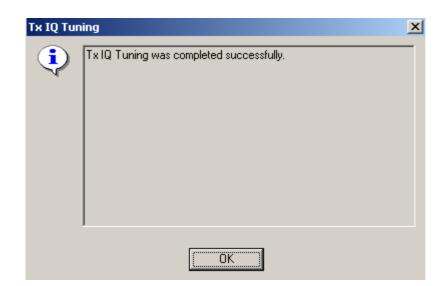

Press "OK" and the TX IQ Tuning is completed.

## Service Tool Concept For Baseband Tuning Operations

EM calibrations should be carried out in JBV-1 Docking Station equipped with DA-19 Docking Station Adapter.

Note: RF tunings must be carried out in MJS-38 module jig, JBV-1.

Power to JBV-1 should be supplied from an external DC power supply, <u>not</u> FPS-8 prommer.

JBV-1 input voltages:

Maximum +16 VDC

Nominal input for RF tunings is +12 V DC.

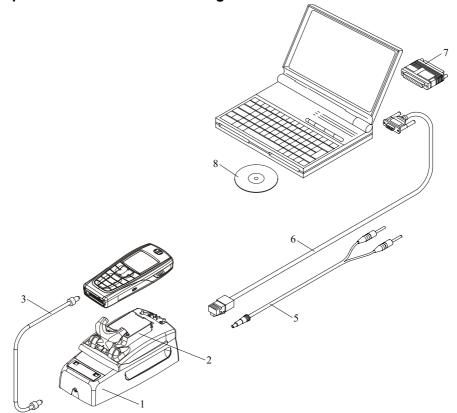

| ltem | Accessory type | Service Accessory       | Product code |
|------|----------------|-------------------------|--------------|
| 1    | JBV-1          | Docking Station         | 0770298      |
| 2    | DA-19          | Docking Station adapter | 0770674      |
| 3    | SCB-3          | DC-DC Cable             | 0730114      |
| 5    | PCS-1          | DC power cable          | 0730012      |
| 6    | DAU-9S         | Service FBUS cable      | 0730108      |
| 7    | PKD-1          | Software protection key | 0750018      |
| 8    | Service SW     | CD-ROM                  |              |

# **Baseband Tuning operations**

### **Energy Management Tuning**

External power supply needed.

Energy Management (EM) Calibration is used for calibrating Battery and Charger settings of the phone.

Preparation for EM Calibration:

- Connect the DC Cable SCB-3 between JBV-1 and Vin of the Phone for Charger calibration.

- Connect 12...15 V from the Power Supply to JBV-1.

- NOTE! Check that the connection is F-BUS (does not work with M-BUS).

Select Tuning => Energy Management Calibration.

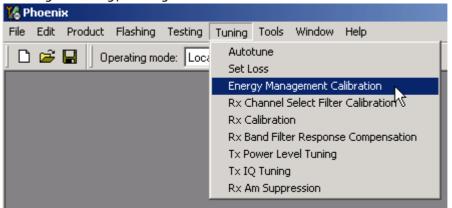

Energy Management values to be calibrated are checked.

Select "Read from Phone" to show the current values in the phone memory and to check that the communication with the phone works.

|                       |                             | Calibrated | Phone Values |                       |
|-----------------------|-----------------------------|------------|--------------|-----------------------|
|                       | ADC Offset [mV]             |            |              |                       |
|                       | ADC Gain<br>[0.0001 mV/bit] |            |              | <u>C</u> alibrate     |
| Battery Size          | BSI Gain (100 Ohm)          |            |              | Save To Phon          |
| 🔽 Battery Temperature | BTEMP Gain                  |            |              | -                     |
| Battery Voltage       | SCAL Offset [mV]            |            |              | <u>R</u> ead From Pho |
|                       | SCAL Gain                   |            |              | Help                  |
| 🔽 Charger Voltage     | VCHAR Gain                  |            |              |                       |
| 🔽 Charge Cyrrent      | ICHAR Gain                  |            |              |                       |

Select "Calibrate" to run the selected calibrations.

Limits for Energy Management Calibration:

| Parameter   | Min.  | Max   | Note                           |  |
|-------------|-------|-------|--------------------------------|--|
| ADC gain    | 25400 | 29000 | VBatt, BSI, BTemp              |  |
| DC offset   | -50   | 50    | ADC voltage offset             |  |
| BSI gain    | 970   | 1100  | ADC BSI calibration gain       |  |
| BTEMP gain  | 2075  | 2275  | ADC BTEMP calibration gain     |  |
| VBAT gain   | 10000 | 11000 | ADC VBATT Voltage gain         |  |
| VBAT offset | 2300  | 2900  | ADC VBATT Voltage offset scale |  |
| VCHAR       | 58000 | 62000 | Charge voltage                 |  |
| ICHAR       | 4050  | 4800  | charge current                 |  |

If values shown are within limits select "Save To Phone" to save the values in the phone.

NOTE! Only the values of the checked tunings (Battery size, Battery Temperature etc...) are saved.

Close the "Energy Management Calibration" – dialog to end tuning.

You must manually switch the phone on after exiting "Energy Management Calibration" – dialog.

### LCD Contrast Tuning

Extra equipment not needed.

This function is used to calibrate the LCD Contrast.

Must be done when LCD module is changed and there is considerable difference in the contrast.

Select Testing => Display Tune

| 🌃 Phoenix                  |                                                                           |          |
|----------------------------|---------------------------------------------------------------------------|----------|
| File Edit Product Flashing | Testing Tuning Tools RD Window                                            | Help     |
| 🗋 🖻 🚰 📕 Connections        | ADC Reading<br>Audio Routing and Test Signals<br>Audio Test<br>Self Tests | Settings |
|                            | Display Test<br>Display Tune                                              |          |
|                            | Factory Settings                                                          |          |
|                            | IR Test<br>RF Controls                                                    |          |

Move the sliders to reach good LCD contrast.

| Contrast tuning                   | Display metrics               |
|-----------------------------------|-------------------------------|
| Contrast factory [ 50 % ]         | Display width: Not available  |
|                                   | Display height: Not available |
| Contrast offset [-12%]            | Display type: Not available   |
| Contrast factory offset [ 15 52 ] | Default                       |

Close the "Display tune" dialog to end tuning.

# **Flashing Setup Instructions**

## POS (Point of Sale) Flash Concept

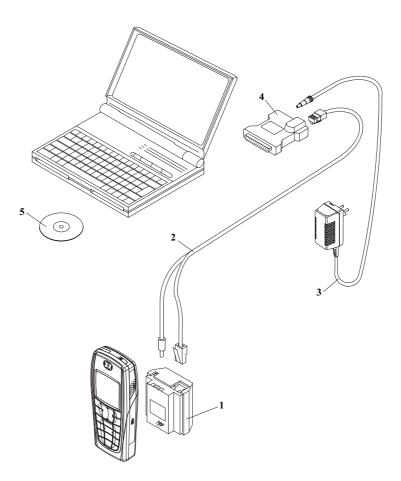

#### Figure 1: POS flash

| ltem | Туре    | Description                          | Code    |
|------|---------|--------------------------------------|---------|
| 1    | FLA-27  | Point Of sales flash loading adapter | 0770492 |
| 2    | XCS-1   | Service cable                        | 0730218 |
| 3    | ACF-8   | AC Charger                           | 0680032 |
| 4    | FLS-4S  | FLS-4S sales package E&A             | 0080541 |
|      | FLS-4S, | FLS-4S sales package APAC            | 0080542 |
|      | FLS-4S, | FLS-4S sales package US              | 0080543 |
| 5    |         | Service SW CD-ROM                    |         |

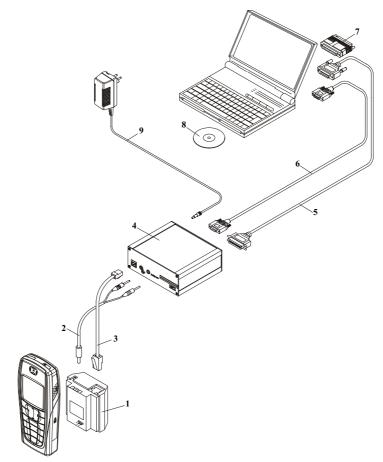

### Flash Concept with Flashing adapter

Figure 2: Flash comcept with flashing adapter

| Item | Туре   | Description                                             | Code                   |
|------|--------|---------------------------------------------------------|------------------------|
| 1    | FLA-27 | Point of sales flash loading adapter                    | 0770326                |
| 2    | FLC-2  | Power cable, incl in FLA-27 sales package               | 0730185                |
| 3    | XCS-4  | Modular cable                                           | 0730178                |
| 4    | FPS-8  | Flash prommer box with 2x SF12 SRAM                     | 0080321<br>and 0080346 |
| 5    |        | Centronics (printer) cable, incl in FPS-8 sales package | 0730029                |
| 6    | AXS-4  | RS-232 (D9-D9) cable, incl in FPS-8 sales package       | 0730090                |
| 7    | PKD-1  | Software protection key                                 | 0750018                |
| 8    |        | Service SW CD-ROM                                       |                        |
| 9    | ACF-8  | AC charger, incl in FPS-8 sales package                 | 0680032                |

### NOKIA

**CCS** Technical Documentation

### Module Jig Concept

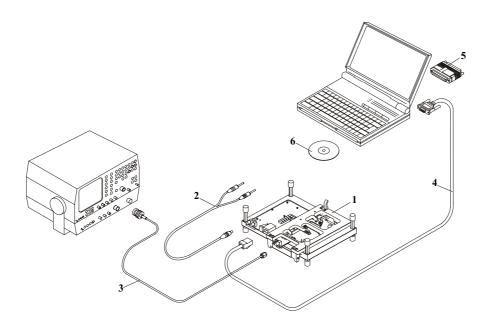

#### Figure 3: Module jig concept

| ltem | Туре   | Description             | Code    |
|------|--------|-------------------------|---------|
| 1    | MJS-38 | Module jig              | 0770416 |
| 2    | PCS-1  | DC power cable          | 0730012 |
| 3    | XRF-1  | RF antenna cable        | 0730085 |
| 4    | DAU-9S | Service FBUS cable      | 0730108 |
| 5    | PKD-1  | Software protection key | 0750018 |
| 6    |        | Service SW CD-ROM       |         |

## JBV-1 Flash Concept

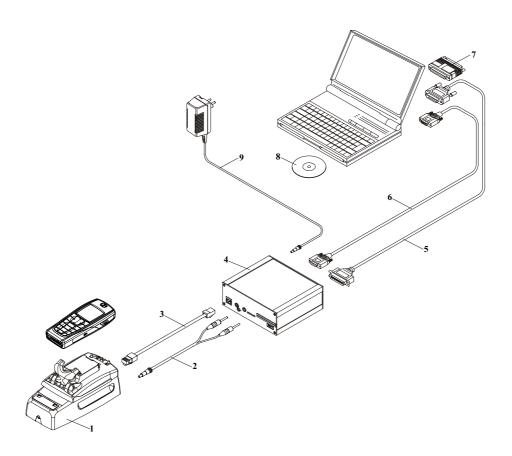

| Figure | 4: | JBV-1 | Flash | concept |
|--------|----|-------|-------|---------|
|--------|----|-------|-------|---------|

| ltem | Туре          | Description                              | Code    |
|------|---------------|------------------------------------------|---------|
| 1    | JBV-1         | Docking station                          | 0770298 |
| 2    | PCS-1         | DC power cable                           | 0730012 |
| 3    | XCS-4         | Modular cable                            | 0730178 |
| 4    | FPS-8         | Flash prommer box                        | 0080321 |
| 5    | Printer cable | Incl. in FPS-8 sales pack                | 0730029 |
| 6    | AXS-4         | D9 – D9 cable, incl. in FPS-8 sales pack | 0730090 |
| 7    | PKD-1         | Software protection key                  | 0750018 |
| 8    |               | Service SW CD-ROM                        |         |
| 9    | ACF-8         | AC Charger, incl. in FPS-8 sales pack    | 0680032 |

### Service Concept

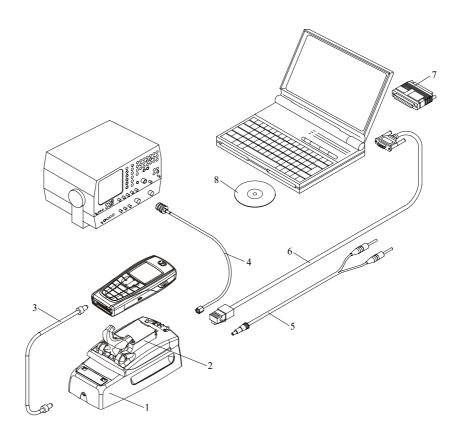

#### **Figure 5: Service Concept**

| ltem: | Service accessory:      | Туре:  | Product code: |
|-------|-------------------------|--------|---------------|
| 1     | Docking station         | JBV-1  | 0770298       |
| 2     | Docking station adapter | DA-19  | 0770674       |
| 3     | DC-DC cable             | SCB-3  | 0730114       |
| 4     | RF antenna cable        | XRF-1  | 0730085       |
| 5     | DC power cable          | PCS-1  | 0730012       |
| 6     | Service FBUS cable      | DAU-9S | 0730108       |
| 7     | Software protection key | PKD-1  | 0750018       |
| 8     | Service SW CD-ROM       |        |               |

Issue 1 3/03

### Parallel Flash concept

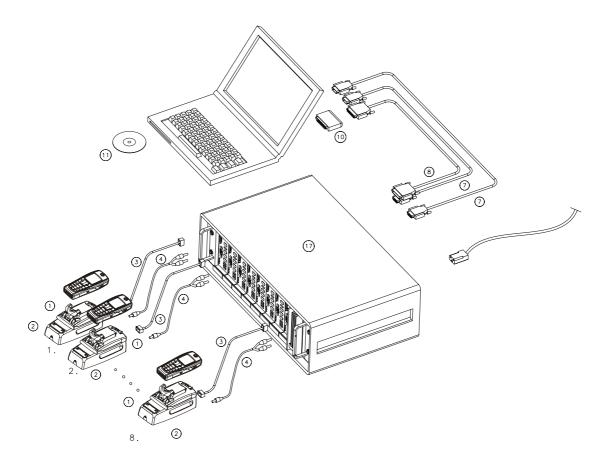

| ltem | Туре          | Description                               | Code    |
|------|---------------|-------------------------------------------|---------|
| 1    | DA-19         | Docking station adapter                   | 0770674 |
| 2    | JBV-1         | Docking station                           | 0770298 |
| 3    | XCS-4         | Modular cable                             | 0730178 |
| 4    | PCS-1         | DC power cable                            | 0730012 |
| 7    | AXS-4         | D9 – D9 cable, incl. in FPS-8C sales pack | 0730090 |
| 8    | Printer cable | Incl. in FPS-8C sales pack                | 0730029 |
| 10   | PKD-1         | Software protection key                   | 0750018 |
| 11   |               | Software (PC SW + SF11C SW)               |         |
| 17   | FPS-8C        |                                           | 0080396 |

#### Figure 6: Parallel flash concept